# **Fart HL-5470DW(T) Gyors telepítési útmutató**

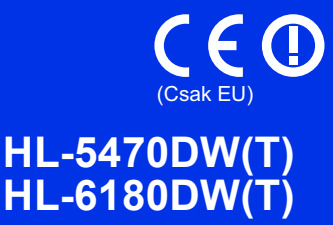

Először a Gyors telepítési útmutató, majd ezt a Termékbiztonsági útmutató dokumentumot olvassa el a helyes beállítás és telepítés érdekében.

A Gyors telepítési útmutató című dokumentumot más nyelveken is megtekintheti a következő webhelyen: <http://solutions.brother.com/>.

### **Megjegyzés**

Nem minden modell kapható minden egyes országban.

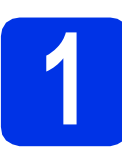

# **1 Csomagolja ki a készüléket**

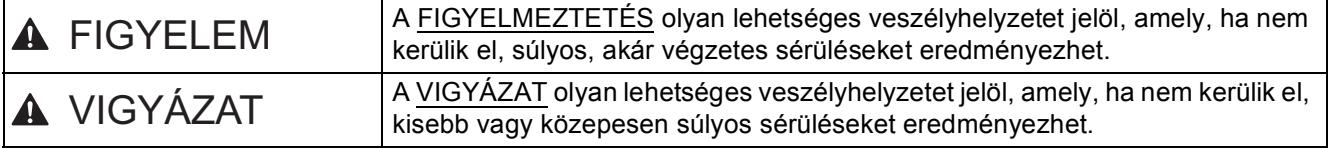

# **FIGYELEM**

- **A készülék csomagolása műanyag tasakokat tartalmaz. A műanyag tasak nem játék. A fulladásveszély elkerülése érdekében tartsa távol a tasakokat a csecsemőktől és a kisgyermekektől, és a megfelelő módon dobja ki azokat.**
- **Alsó tálca használata esetén NE mozgassa a készüléket az alsó tálcánál fogva, mert kárt tehet saját magában vagy a készülékben, mivel a készülék nincs az alsó tálcához rögzítve.**

#### H **Megjegyzés**

• Hagyjon egy minimális teret a gép körül az ábrán bemutatott módon.

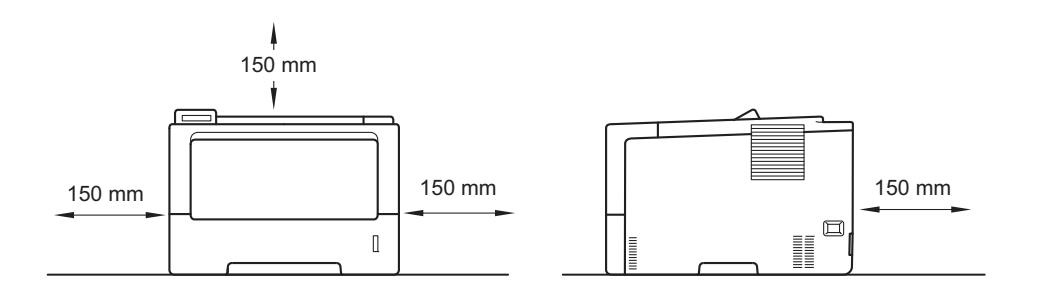

- A dobozban található alkatrészek az országtól függően eltérőek lehetnek.
- Javasoljuk, hogy őrizze meg az eredeti csomagolást.
- Ezen Gyors telepítési útmutató illusztrációi a HL-5470DW készüléket ábrázolják.
- Az interfész kábel nem szabvány tartozék. A használni kívánt kapcsolatnak (USB vagy hálózati) megfelelő interfész kábelt vásároljon.

#### **USB kábel**

Olyan USB 2.0 kábelt (A/B típusú) használjon, amely legfeljebb 2 méter hosszú.

#### **Hálózati kábel**

A HL-5470DW(T) esetében a 10BASE-T, 100BASE-TX Fast Ethernet hálózathoz használjon Category 5 (vagy nagyobb) szabványokat teljesítő, egyenes bekötésű, csavart érpárú kábelt.

A HL-6180DW(T) esetében a 10BASE-T, 100BASE-TX Fast Ethernet vagy 1000BASE-T Gigabit Ethernet hálózathoz használjon Category 5e (vagy nagyobb) szabványokat teljesítő, egyenes bekötésű, árnyékolt csavart érpárú (STP) kábelt. Ha Gigabit Ethernet hálózathoz csatlakoztatja a készüléket, az 1000BASE-T szabványnak megfelelő hálózati eszközöket használjon.

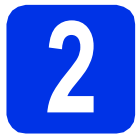

# **2 Távolítsa el a készülékbő<sup>l</sup> a csomagolóanyagot**

#### **Fontos**

Még NE csatlakoztassa a hálózati tápkábelt.

- a Távolítsa el a nyomtatóról a csomagoláshoz használt szalagot.
- **b** Nyissa ki a többcélú tálcát **e**, távolítsa el a csomagoláshoz használt szalagot @ a többcélú tálca tartójáról, majd zárja be a többcélú tálcát.

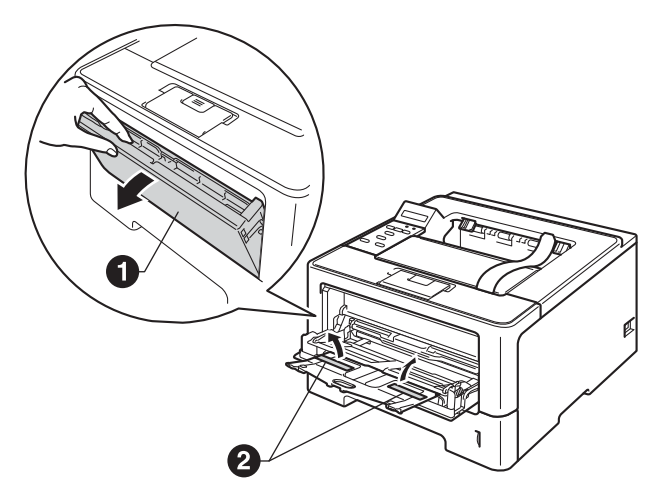

c Nyomja meg az előlapnyitó gombot, és nyissa fel az előlapot. Távolítsa el a szilikagélcsomagot  $\bigcirc$ 

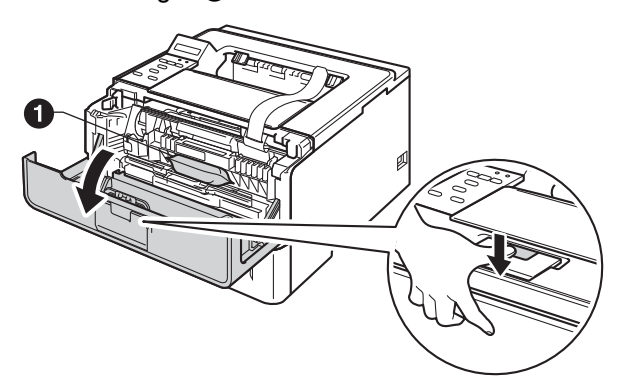

**CAUTION VIGYÁZAT**

NE egye meg a szilikagél-csomagot. Dobja ki. Lenyelés esetén azonnal forduljon orvoshoz.

**d** Vegye ki a dobegységet és a tonerkazettaegységet.

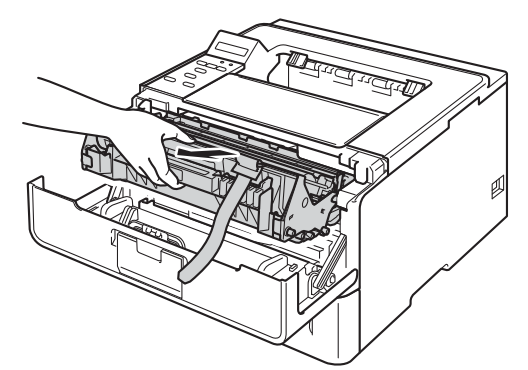

e Távolítsa el a narancssárga védőanyagot a dobegység és a tonerkazetta együtteséről.

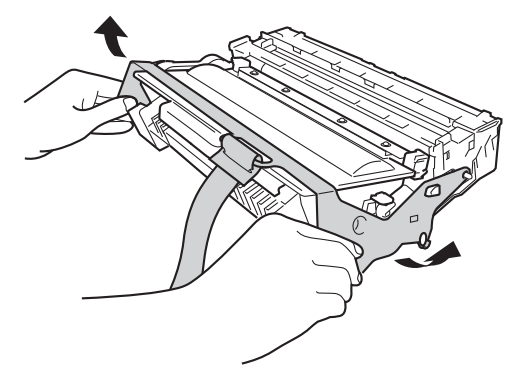

f Fogja meg két kézzel, egyenesen a dobegység és a tonerkazetta együttesét, és néhányszor finoman rázza meg oldalirányban, hogy a festékpor egyenletesen oszoljon el a kazettában.

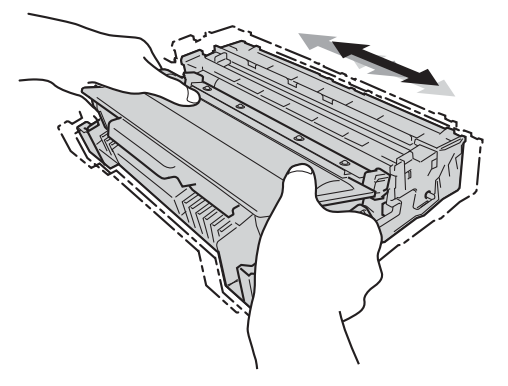

- **g** Helyezze vissza a dobegységet és a tonerkazettát a készülékbe.
- **h** Zárja le a készülék előlapját.

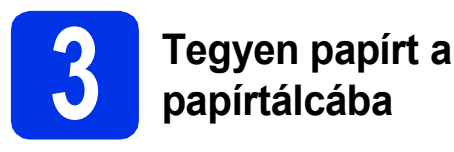

- **a** Húzza ki teljesen a papírtálcát a készülékből.
- **b** Miközben lenyomva tartja a zöld színű papírvezető kioldókart  $\bigcirc$ , tolja addig a papírvezetőket, amíg a tálcába helyezett papírhoz nem illeszkednek. Ügyeljen rá, hogy a papírvezetők stabilan illeszkedjenek a vájatba.

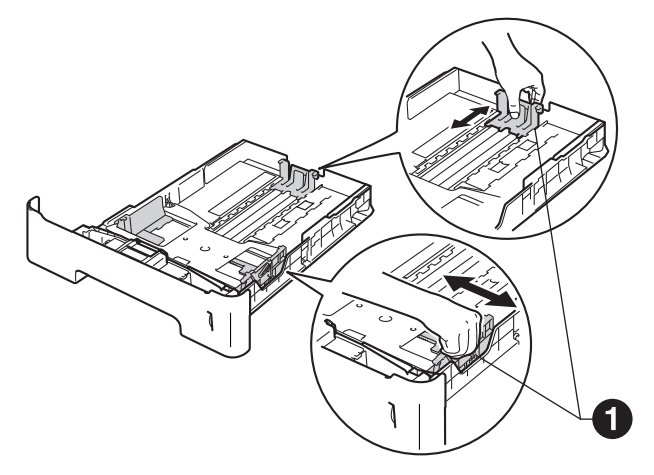

### **Megjegyzés**

Legal és Folio méretű papír használata esetén nyomja le a papírtálca alján található kioldó gombot  $\bigcirc$ , majd húzza ki a papírtálca hátulját.

(Legal és Folio méretű papír egyes régiókban nem kapható.)

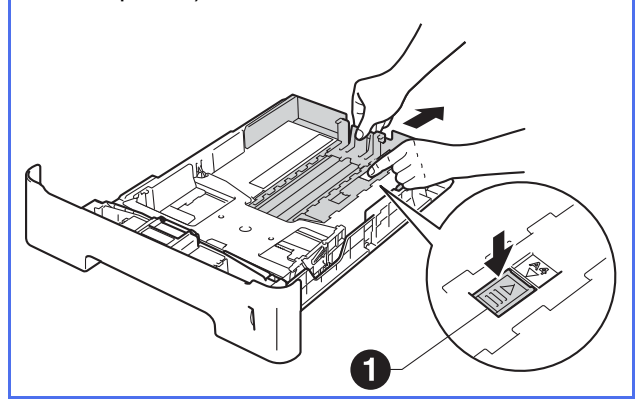

- **C** Alaposan forgassa át a papírköteget, hogy megelőzze a papír elakadását ill ferde behúzását.
- d Helyezze a papírt a tálcába, és ellenőrizze a következőket:
	- A papír a papírtálca maximum papírjelzése (VVV) @ alatt legyen. A papírtálca túltöltése papírelakadást okozhat.
	- A nyomtatandó oldalak lefele néznek.
	- A megfelelő adagolás érdekében a papírvezetők érjenek hozzá a papír oldalaihoz.

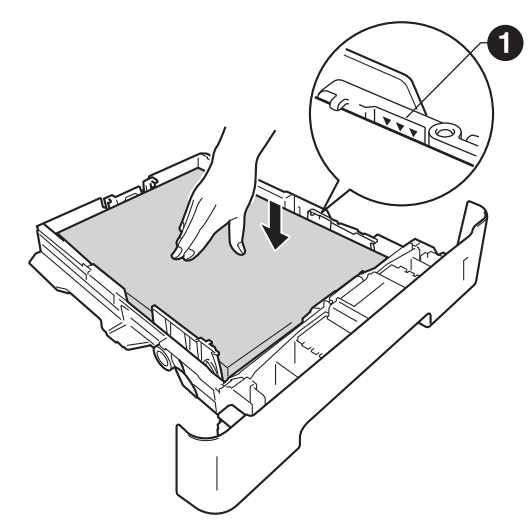

- e Helyezze vissza stabilan a papírtálcát a készülékbe. Győződjön meg róla, hogy megfelelően illeszkedik a készülékhez.
- **f** Emelje fel a papírtartó szárnyat  $\bullet$ , hogy a papír ne tudjon kicsúszni a lefelé fordított kimeneti papírtálcából.

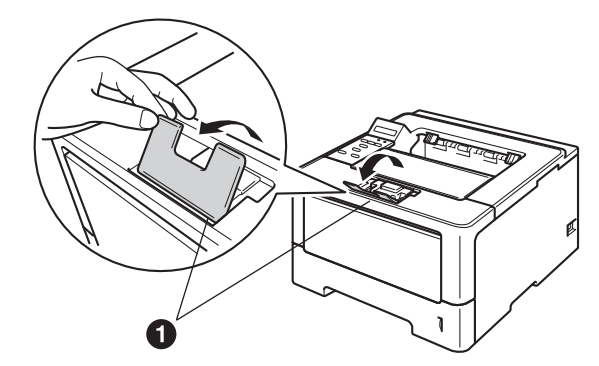

További információkat az ajánlott papírtípusokról a *Használati útmutató* dokumentum *Használható papírok és más nyomtatási adathordozók* című szakaszában talál.

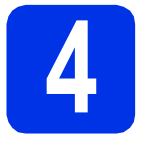

# **4 Kapcsolja be a készüléket**

#### **Fontos**

Még NE CSATLAKOZTASSA az interfész kábelt.

**a** Csatlakoztassa a hálózati tápkábelt a készülékhez, majd egy fali aljzathoz.

**b** Kapcsolja be a készüléket.

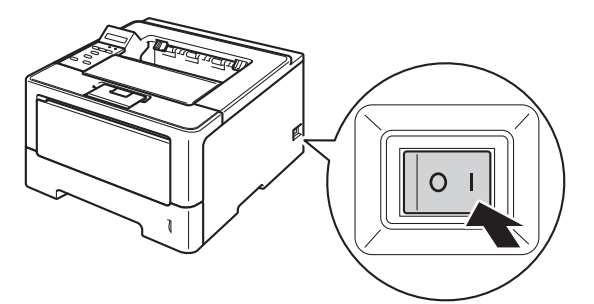

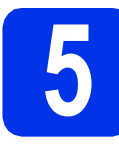

## <span id="page-3-3"></span>**5 Vezeték nélküli beállítás (ha szükséges)**

A vezeték nélküli beállításhoz Macintosh számítógép v[a](#page-3-0)gy mobileszköz esetén folytassa az a lépéssel. Windows® felhasználók (minden kapcsolat), illetve USB vagy vezetékes hálózati kapcsolatokat használó Macintosh felhasználók esetén folytassa a **[b](#page-3-1)** lépéssel.

<span id="page-3-0"></span>**a** Amennyiben Macintosh számítógépet vagy mobileszközt egy vezeték nélküli hálózaton használ, nyomja meg a ▲ gombot, és válassza a Yes lehetőséget.

> Ezt követően ugorjon a [14.](#page-13-0) oldalon található [9](#page-13-0). lépéshez a vezeték nélküli beállítás folytatásához.

A vezeték nélküli beállítás befejezését követően vissza kell térnie a [6](#page-3-2) lépéshez a készülék beállításának befejezéséhez.

#### **Megjegyzés**

Ha először módosítani kívánja a készülék nyelvét, válassza a No lehetőséget, és később konfigurálhatja a vezeték nélküli beállításokat.

<span id="page-3-1"></span>**b** Amennyiben egy Windows<sup>®</sup> rendszerű számítógépet használ, vagy Macintosh számítógépét egy USB vagy vezetékes hálózat segítségével kívánja csatlakoztatni, nyomja meg a  $\P$  gombot, és válassza a No lehetőséget.

Ezután folytassa a [6](#page-3-2) lépéssel.

A Windows® felhasználókra vonatkozó vezeték nélküli beállítást a későbbi lépések ismertetik.

### <span id="page-3-4"></span>**6 Nyomtasson ki egy tesztoldalt**

<span id="page-3-2"></span>a Nyomja meg a **Go** gombot. A készülék kinyomtat egy tesztoldalt. Ellenőrizze, hogy a készülék megfelelően nyomtatta-e ki a tesztoldalt.

#### **Megjegyzés**

Ez a funkció nem érhető el azt követően, hogy az első nyomtatási feladatot elküldte a számítógépről a nyomtatóra.

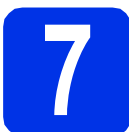

# **7 Állítsa be a nyelvet**

a A A és **v** gombok segítségével válassza ki a General Setup lehetőséget.

Nyomja meg a **OK** gombot.

- b Nyomja meg az **OK** gombot a Local Language kiválasztásához.
- **C** Nyomja meg a  $\triangle$  vagy  $\nabla$  gombot a nyelv kiválasztásához.

Nyomja meg a **OK** gombot.

d Nyomja meg a **Cancel** gombot.

#### **Most menjen a**

**A következő oldalra a nyomtató illesztőprogram telepítéséhez.**

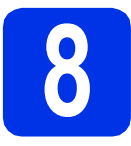

# **8 Válassza ki a kapcsolat típusát**

Ezek a telepítési utasítások a Windows® XP Home/XP Professional/XP Professional x64 Edition, Windows Vista®, Windows® 7, Windows Server® 2003/2003 x64 Edition/2008/2008 R2 és Mac OS X (10.5.8, 10.6.x és 10.7.x verziójú) rendszerekre vonatkoznak.

### **Megjegyzés**

Látogasson el a <http://solutions.brother.com/> webhelyre, ahonnan letöltheti a legújabb segéd- és illesztőprogramokat, és választ kaphat a gyakran ismételt kérdésekre (GYIK) és műszaki problémákkal kapcsolatos kérdésekre.

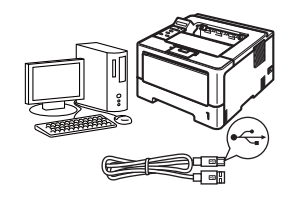

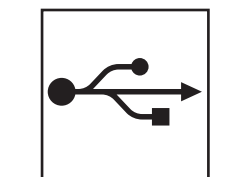

# **USB-interfész használata esetén**

Windows®, [folytassa a\(z\) 6. oldalon](#page-5-0) Macintosh, [folytassa a\(z\) 8. oldalon](#page-7-0)

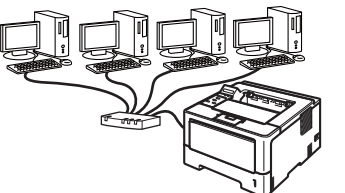

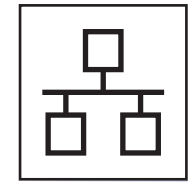

# **Vezetékes hálózat esetén**

Windows®, [folytassa a\(z\) 9. oldalon](#page-8-0) Macintosh, [folytassa a\(z\) 13. oldalon](#page-12-0)

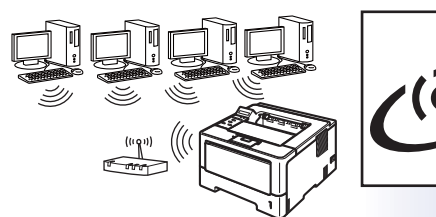

**Megjegyzés**

 $\mathscr{A}$ 

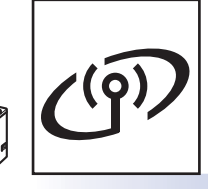

# **Vezeték nélküli hálózat esetén**

Windows® és Macintosh, [folytassa a\(z\) 14. oldalon](#page-13-1)

Ha Wi-Fi Direct™ használatával kívánja Brother készülékéhez csatlakoztatni iOS vagy Android™ rendszert futtató eszközét, illetve Windows® Phone készülékét, töltse le a Wi-Fi Direct™ Útmutatója dokumentumot a <http://solutions.brother.com/>webhelyről.

**Vezetékes hálózat**

Vezetékes hálózat

**Vezeték nélküli hálózat**

Vezeték nélküli hálóza

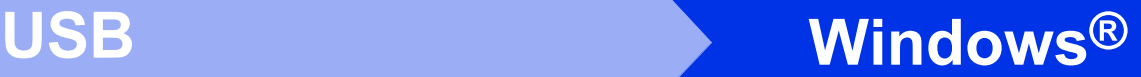

# <span id="page-5-0"></span>**Windows® rendszeren használt USB-interfész kábel esetén**

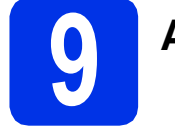

# **9 A telepítés előtt**

- a Győződjön meg arról, hogy a számítógépét bekapcsolta és rendszergazdai jogosultságokkal jelentkezett be.
- **b** Kapcsolja ki a készüléket, és győződjön meg róla, hogy az USB-interfész kábel **NINCS** csatlakoztatva a készülékhez. Ha már csatlakoztatta a kábelt, húzza ki azt.

## **10 A nyomtató illesztőprogram telepítése**

**a** Helyezze a telepítő program CD-ROM-ját a CD-ROM meghajtóba. Ha a rendszer kéri, válassza ki a modellt és a nyelvet.

#### **Megjegyzés**

Ha a Brother képernyő nem jelenik meg automatikusan, válassza a **Sajátgép (Számítógép)** lehetőséget, kattintson duplán a CD-ROM ikonjára, majd kattintson duplán a **start.exe** fájlra.

b Kattintson az **Meghajtószoftver telepítése** lehetőségre, majd kattintson a **Igen** gombra, ha elfogadja a licencszerződést.

#### **Megjegyzés**

Windows Vista® és Windows® 7 felhasználók esetén, ha megjelenik a **Felhasználói fiókok felügyelete** képernyő, kattintson az **Engedélyezés** vagy a **Igen** gombra.

c Válassza a **Helyi csatlakozás (USB)** lehetőséget, majd kattintson a **Tovább** gombra.

#### **Megjegyzés**

Ha telepíteni kívánja a PS illesztőprogramot (BR-Script3 nyomtató illesztőprogramot), válassza a **Custom Install (Egyéni felhasználó telepítés)** lehetőséget, és kövesse a képernyőn megjelenő utasításokat.

**d** Kövesse a képernyőn megjelenő utasításokat, amíg meg nem jelenik ez a képernyő.

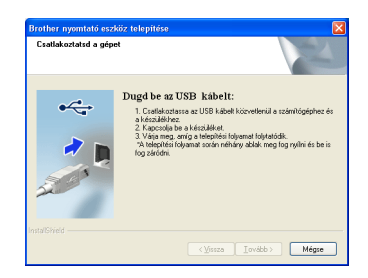

e Csatlakoztassa az USB kábelt a készüléken a  $\left[\frac{1}{\sqrt{1-\frac{1}{n}}}\right]$  jellel megjelölt USB porthoz, majd csatlakoztassa a kábelt a számítógéphez.

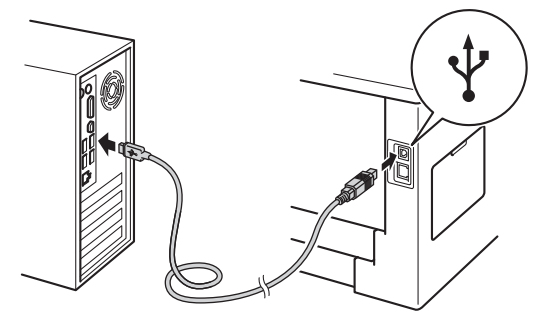

f Kapcsolja be a készüléket. A telepítés automatikusan elkezdődik.

#### **Fontos**

A telepítés során egyik ablakot SE szakítsa meg/csukja be. Több másodpercig is eltarthat, míg az összes ablak megjelenik.

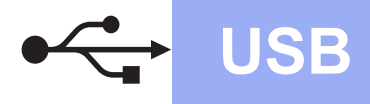

# **USB Windows®**

- g Amikor megjelenik a **On-Line regisztráció** képernyő, válassza ki a kívánt elemeket, és kövesse a képernyőn megjelenő utasításokat. A regisztrációs eljárás befejezése után kattintson a **Tovább** gombra.
- h Amikor megjelenik a **Beállítás teljesen kész.** képernyő, jelölje be a végrehajtani kívánt művelet jelölőnégyzetét, majd kattintson a **Kész** gombra.

#### **Megjegyzés**

A biztonsági beállításoktól függően előfordulhat, hogy a készülék vagy a készülék szoftverének használatakor megjelenik a Windows® rendszerbiztonság vagy egy vírusirtó szoftver ablaka. A folytatáshoz engedélyezze az ablakot.

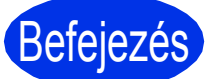

# Befejezés **A telepítés befejeződött.**

**Megjegyzés**

#### **XML Paper Specification nyomtató illesztőprogram**

Az XML Paper Specification nyomtató illesztőprogram a legalkalmasabb nyomtató illesztőprogram a Windows Vista® és Windows® 7 rendszerekhez, amennyiben olyan alkalmazásokból nyomtat, amelyek XML Paper Specification dokumentumokat használnak. Töltse le a legfrissebb illesztőprogramot a Brother Solutions Center<http://solutions.brother.com/> címen elérhető weboldaláról.

# <span id="page-7-0"></span>**Macintosh számítógépen használt USB-interfész kábel esetén**

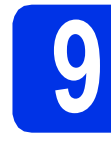

# **9 A telepítés előtt**

**a** Ellenőrizze, hogy az eszközt csatlakoztatta az elektromos hálózathoz és hogy a Macintosh számítógépét bekapcsolta. Önnek rendszergazdai jogosultságokkal kell bejelentkeznie.

#### **Fontos**

Ha Mac OS X 10.5.7 vagy régebbi rendszert használ, frissítse azt Mac OS X 10.5.8 – 10.7.x rendszerre. (A használt Mac OS X rendszerre vonatkozó legfrissebb információkért és illesztőprogramokért látogassa meg a <http://solutions.brother.com/> címen elérhető webhelyet.)

#### **Megjegyzés**

Ha hozzá kívánja adni a PS illesztőprogramot (BR-Script3 nyomtató illesztőprogram), keresse fel a Brother Solutions Center webhelyét a <http://solutions.brother.com/> címen, és tekintse meg a modell oldalán a GYIK nyújtotta útmutatást.

**b** Csatlakoztassa az USB kábelt a készüléken a

e jellel megjelölt USB porthoz, majd csatlakoztassa a kábelt a Macintosh számítógéphez.

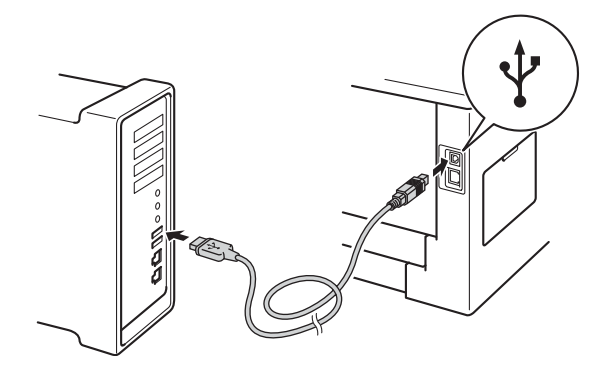

c Győződjön meg róla, hogy a készülék hálózati kapcsolója bekapcsolt állásban van.

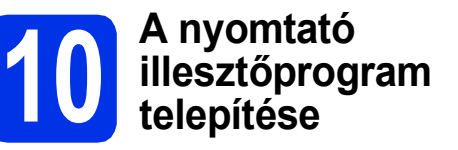

- **a** Helyezze a telepítő program CD-ROM-ját a CD-ROM meghajtóba.
- **b** Kattintson duplán a **Start Here OSX** (OSX kezdje itt) ikonra. Ha a rendszer kéri, válassza ki a modellt.
- c Válassza a **Local Connection (USB)** (Helyi csatlakozás (USB)) lehetőséget, majd kattintson a **Next** (Tovább) gombra. Kövesse a képernyőn megjelenő utasításokat.

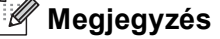

A telepítés befejezése néhány percet vehet igénybe.

- **d** Válassza ki készülékét a listából, majd kattintson az **OK** gombra.
- e Amikor ez a képernyő megjelenik, kattintson a **Next** (Tovább) gombra.

.<br>Driver insta  $\blacktriangle$ Next<sup>1</sup>

#### **Megjegyzés**

Amikor megjelenik a **Brother Support** (Brother támogatás) képernyő, válassza ki a kívánt elemeket, és kövesse a képernyőn megjelenő utasításokat.

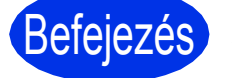

Befejezés **A telepítés befejeződött.**

# <span id="page-8-0"></span>**Windows® rendszeren használt vezetékes hálózati interfészkábel esetén (egyenrangú (Peer-to-Peer) hálózat esetén)**

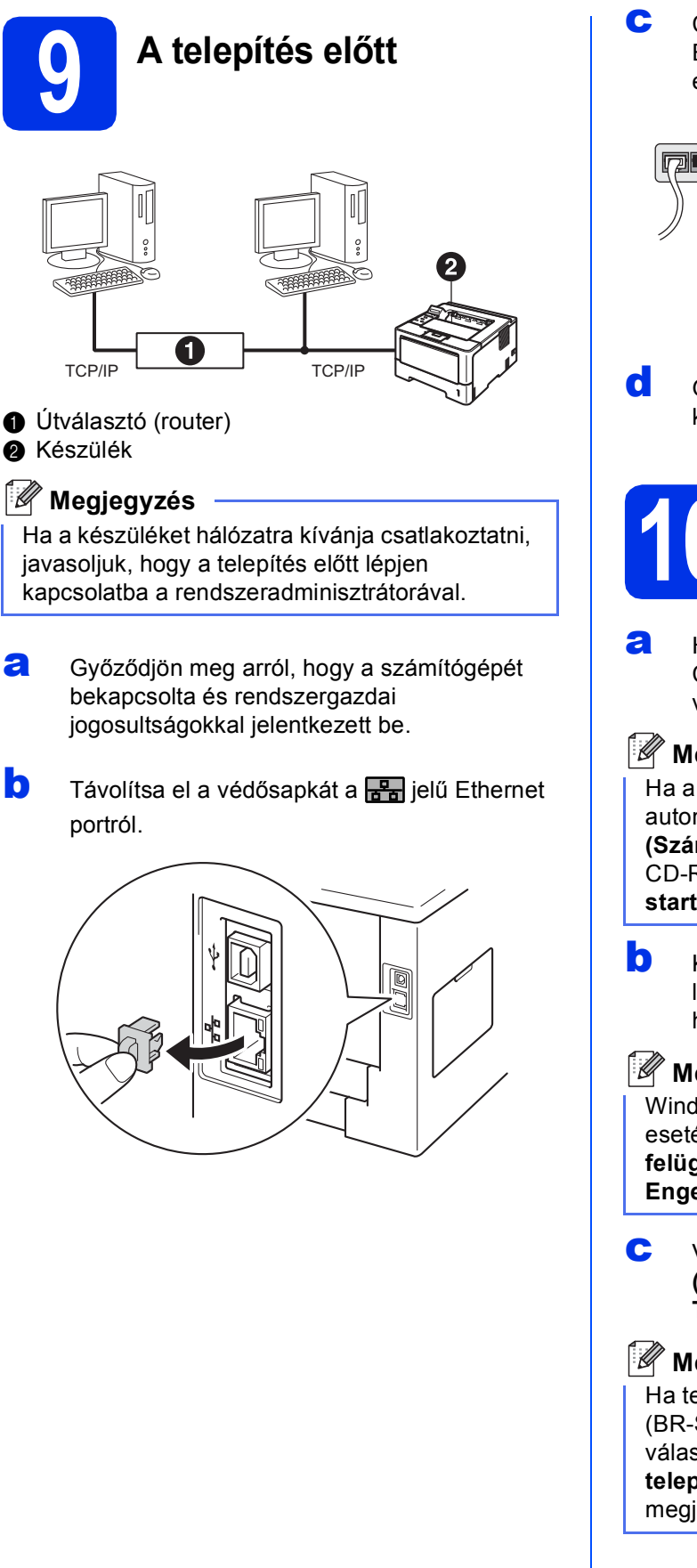

C Csatlakoztassa a hálózati interfész kábelt az Ethernet porthoz, majd csatlakoztassa az elosztó egyik szabad portjához.

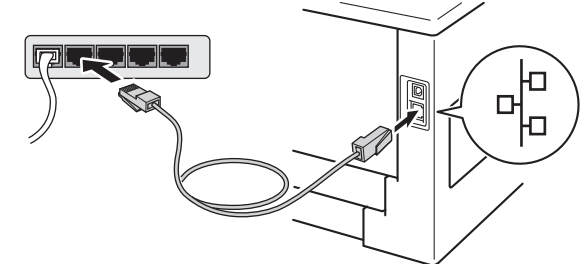

d Győződjön meg róla, hogy a készülék hálózati kapcsolója bekapcsolt állásban van.

## **10 A nyomtató illesztőprogram telepítése**

**a** Helyezze a telepítő program CD-ROM-ját a CD-ROM meghajtóba. Ha a rendszer kéri, válassza ki a modellt és a nyelvet.

#### **Megjegyzés**

Ha a Brother képernyő nem jelenik meg automatikusan, válassza a **Sajátgép (Számítógép)** lehetőséget, kattintson duplán a CD-ROM ikonjára, majd kattintson duplán a **start.exe** fájlra.

b Kattintson az **Meghajtószoftver telepítése** lehetőségre, majd kattintson a **Igen** gombra, ha elfogadja a licencszerződést.

#### **Megjegyzés**

- Windows Vista® és Windows® 7 felhasználók esetén, ha megjelenik a **Felhasználói fiókok felügyelete** képernyő, kattintson az **Engedélyezés** vagy a **Igen** gombra.
- c Válassza a **Vezetékes Hálózati Kapcsolat (Ethernet)** lehetőséget, majd kattintson a **Tovább** gombra.

### **Megjegyzés**

Ha telepíteni kívánja a PS illesztőprogramot (BR-Script3 nyomtató illesztőprogramot), válassza a **Custom Install (Egyéni felhasználó telepítés)** lehetőséget, és kövesse a képernyőn megjelenő utasításokat.

**Vezetékes hálózat**

Vezetékes hálózat

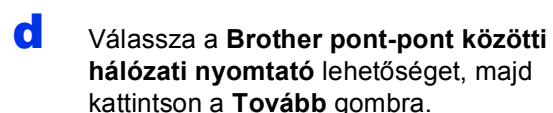

#### **Megjegyzés**

Válassza ki a tűzfalbeállítást, majd kattintson a **Tovább** gombra.

- 
- e A telepítés automatikusan elkezdődik.

#### **Fontos**

A telepítés során egyik ablakot SE szakítsa meg/csukja be. Több másodpercig is eltarthat, míg az összes ablak megjelenik.

#### **Megjegyzés**

- Ha a rendszer felszólítja, válassza ki készülékét a listából, majd kattintson a **Tovább** gombra.
- Ha több azonos modell is csatlakoztatva van a hálózathoz, megjelenik a készülék IP-címe és csomópontneve, hogy könnyebben azonosíthassa a készüléket.
- f Amikor megjelenik az **On-Line regisztráció**, válassza ki a kívánt elemeket, és kövesse a képernyőn megjelenő utasításokat. A regisztrációs eljárás befejezése után kattintson a **Tovább** gombra.
- g Amikor megjelenik a **Beállítás teljesen kész.** képernyő, jelölje be a végrehajtani kívánt művelet jelölőnégyzetét, majd kattintson a **Kész** gombra.

#### **Megjegyzés**

A biztonsági beállításoktól függően előfordulhat, hogy a készülék vagy a készülék szoftverének használatakor megjelenik a Windows® rendszerbiztonság vagy egy vírusirtó szoftver ablaka. A folytatáshoz engedélyezze az ablakot.

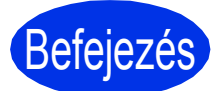

Befejezés **A telepítés befejeződött.**

## **Megjegyzés**

#### **XML Paper Specification nyomtató illesztőprogram**

Az XML Paper Specification nyomtató illesztőprogram a legalkalmasabb nyomtató illesztőprogram a Windows Vista® és Windows® 7 rendszerekhez, amennyiben olyan alkalmazásokból nyomtat, amelyek XML Paper Specification dokumentumokat használnak. Töltse le a legfrissebb illesztőprogramot a Brother Solutions Center<http://solutions.brother.com/> címen elérhető weboldaláról.

# **Windows® rendszeren használt vezetékes hálózati interfész kábel esetén (megosztott hálózati felhasználók esetén)**

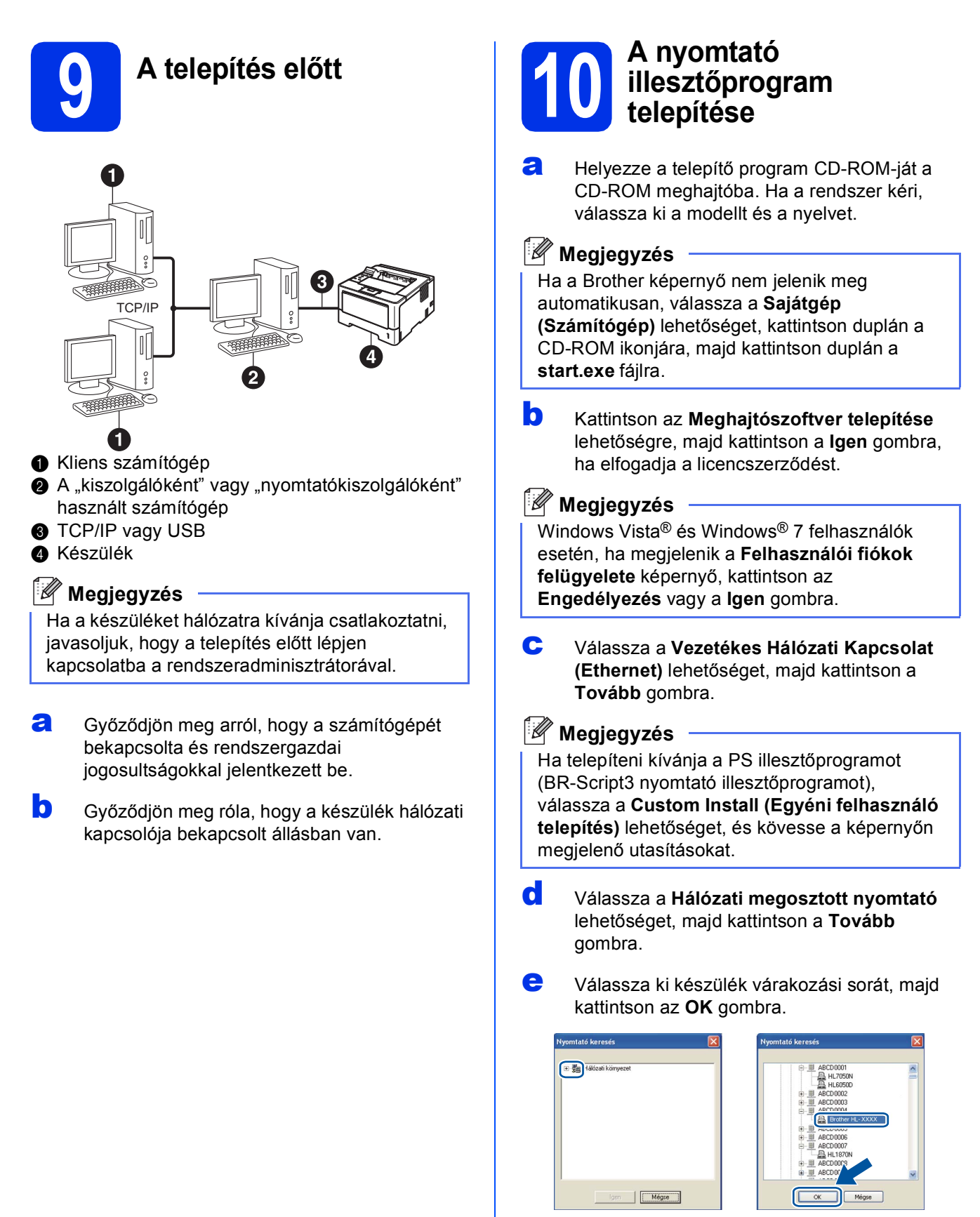

**Vezetékes hálózat**

Vezetékes hálózat

# **Vezetékes hálózat Windows®**

### **Megjegyzés**

Ha nem ismeri a hálózati várakozási sor nevét és helyét, lépjen kapcsolatba a rendszergazdával.

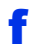

f A telepítés automatikusan elkezdődik.

#### **Fontos**

A telepítés során egyik ablakot SE szakítsa meg/csukja be. Több másodpercig is eltarthat, míg az összes ablak megjelenik.

- g Amikor megjelenik a **On-Line regisztráció** képernyő, válassza ki a kívánt elemeket, és kövesse a képernyőn megjelenő utasításokat. A regisztrációs eljárás befejezése után kattintson a **Tovább** gombra.
- h Amikor megjelenik a **Beállítás teljesen kész.** képernyő, jelölje be a végrehajtani kívánt művelet jelölőnégyzetét, majd kattintson a **Kész** gombra.

#### **Megjegyzés**

A biztonsági beállításoktól függően előfordulhat, hogy a készülék vagy a készülék szoftverének használatakor megjelenik a Windows® rendszerbiztonság vagy egy vírusirtó szoftver ablaka. A folytatáshoz engedélyezze az ablakot.

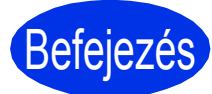

Befejezés **A telepítés befejeződött.**

## **Megjegyzés**

#### **XML Paper Specification nyomtató illesztőprogram**

Az XML Paper Specification nyomtató illesztőprogram a legalkalmasabb nyomtató illesztőprogram a Windows Vista® és Windows® 7 rendszerekhez, amennyiben olyan alkalmazásokból nyomtat, amelyek XML Paper Specification dokumentumokat használnak. Töltse le a legfrissebb illesztőprogramot a Brother Solutions Center<http://solutions.brother.com/> címen elérhető weboldaláról.

# <span id="page-12-0"></span>**Macintosh számítógépen használt vezetékes hálózati interfész kábel esetén**

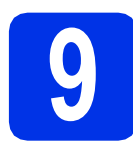

# **9 A telepítés előtt**

**a** Ellenőrizze, hogy az eszközt csatlakoztatta az elektromos hálózathoz és hogy a Macintosh számítógépét bekapcsolta. Önnek rendszergazdai jogosultságokkal kell bejelentkeznie.

#### **Fontos**

Ha Mac OS X 10.5.7 vagy régebbi rendszert használ, frissítse azt Mac OS X 10.5.8 – 10.7.x rendszerre. (A használt Mac OS X rendszerre vonatkozó legfrissebb információkért és illesztőprogramokért látogassa meg a <http://solutions.brother.com/>címen elérhető webhelyet.)

### **Megjegyzés**

Ha hozzá kívánja adni a PS illesztőprogramot (BR-Script3 nyomtató illesztőprogram), keresse fel a Brother Solutions Center webhelyét a <http://solutions.brother.com/>címen, és tekintse meg a modell oldalán a GYIK nyújtotta útmutatást.

**b** Távolítsa el a védősapkát a **FR** jelű Ethernet portról.

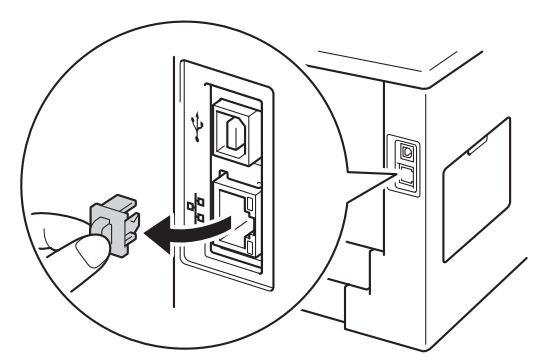

C Csatlakoztassa a hálózati interfész kábelt az Ethernet porthoz, majd csatlakoztassa az elosztó egyik szabad portjához.

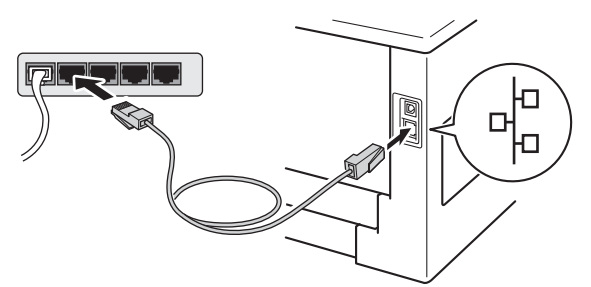

d Győződjön meg róla, hogy a készülék hálózati kapcsolója bekapcsolt állásban van.

## **10 A nyomtató illesztőprogram telepítése**

- **a** Helyezze a telepítő program CD-ROM-ját a CD-ROM meghajtóba.
- b Kattintson duplán a **Start Here OSX** (OSX kezdje itt) ikonra. Ha a rendszer kéri, válassza ki a modellt.
- c Válassza a **Wired Network Connection (Ethernet)** (Vezetékes Hálózati Kapcsolat (Ethernet)) lehetőséget, majd kattintson a **Next**  (Tovább) gombra. Kövesse a képernyőn megjelenő utasításokat.

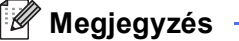

A telepítés befejezése néhány percet vehet igénybe.

**d** Válassza ki készülékét a listából, majd kattintson az **OK** gombra.

#### **Megjegyzés**

Ha több azonos modell is csatlakoztatva van a hálózathoz, a modellnév után megielenik a készülék MAC-címe (Ethernet-címe).

- e Amikor ez a képernyő megjelenik, kattintson a **Next** (Tovább) gombra.
	- Driver insta  $\overrightarrow{A}$ (Next

#### **Megjegyzés**

Amikor megjelenik a **Brother Support** (Brother támogatás) képernyő, válassza ki a kívánt elemeket, és kövesse a képernyőn megjelenő utasításokat.

Befejezés **A telepítés befejeződött.**

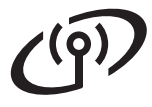

# <span id="page-13-1"></span>**Vezeték nélküli hálózati interfész használata esetén**

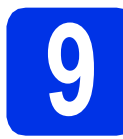

# <span id="page-13-0"></span>**9 Mielőtt elkezdené**

#### **Fontos**

- Ha a készüléket hálózatra kívánja csatlakoztatni, javasoljuk, hogy a telepítés előtt lépjen kapcsolatba a rendszeradminisztrátorával. A telepítéshez ismernie kell vezeték nélküli hálózatának beállításait.
- Ha korábban már konfigurálta a készülék vezeték nélküli beállításait, a vezeték nélküli beállítások újbóli konfigurálása előtt vissza kell állítania a hálózati (LAN) beállításokat.
	- 1. A készülék ▲ vagy ▼ gombjának segítségével válassza ki a Hálózat lehetőséget, majd nyomja meg az **OK** gombot.
	- 2. A a vagy b gomb segítségével válassza ki a Hál. alapáll. lehetőséget, majd nyomja meg az **OK** gombot.
	- 3. Amikor megjelenik a Újraindítás OK? üzenet, nyomja meg a  $\triangle$  gombot a Iqen lehetőség kiválasztásához a készülék újraindítása céljából.

#### **Infrastruktúra mód**

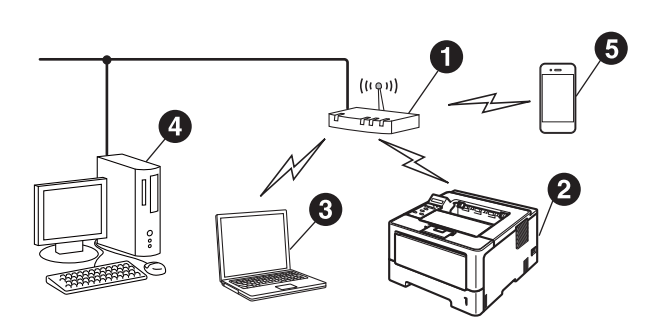

- a Vezeték nélküli hozzáférési pont/útválasztó
- b Vezeték nélküli hálózati készülék (az Ön készüléke)
- **@** Vezeték nélküli kapcsolatra képes számítógép a vezeték nélküli hozzáférési ponthoz/útválasztóhoz csatlakoztatva
- d Vezetékes számítógép a vezeték nélküli hozzáférési ponthoz/útválasztóhoz csatlakoztatva
- **O** Mobileszköz a vezeték nélküli hozzáférési ponthoz/útválasztóhoz csatlakoztatva

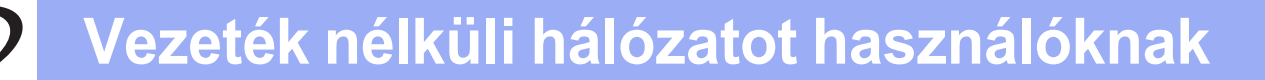

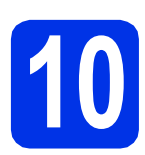

# **10 Válassza ki a vezeték nélküli beállítás módszerét**

Az alábbi utasításokban három módszert talál arra, hogy miként állítsa be Brother készülékét egy vezeték nélküli hálózaton. Ha a vezeték nélküli beállítási folyamatot a [4](#page-3-3). oldalon található [5](#page-3-3). lépéssel kezdte (Macintosh és mo[b](#page-15-0)ileszközök esetén), folytassa a b módszerrel (Beállítási varázsló). Más felhasználók esetén válassza ki a környezethez megfelelő módszert.

#### **Megjegyzés**

A készülék bármely más vezeték nélküli környezetben történő telepítésének utasításait lásd: *Hálózati használati útmutató*.

<span id="page-14-0"></span>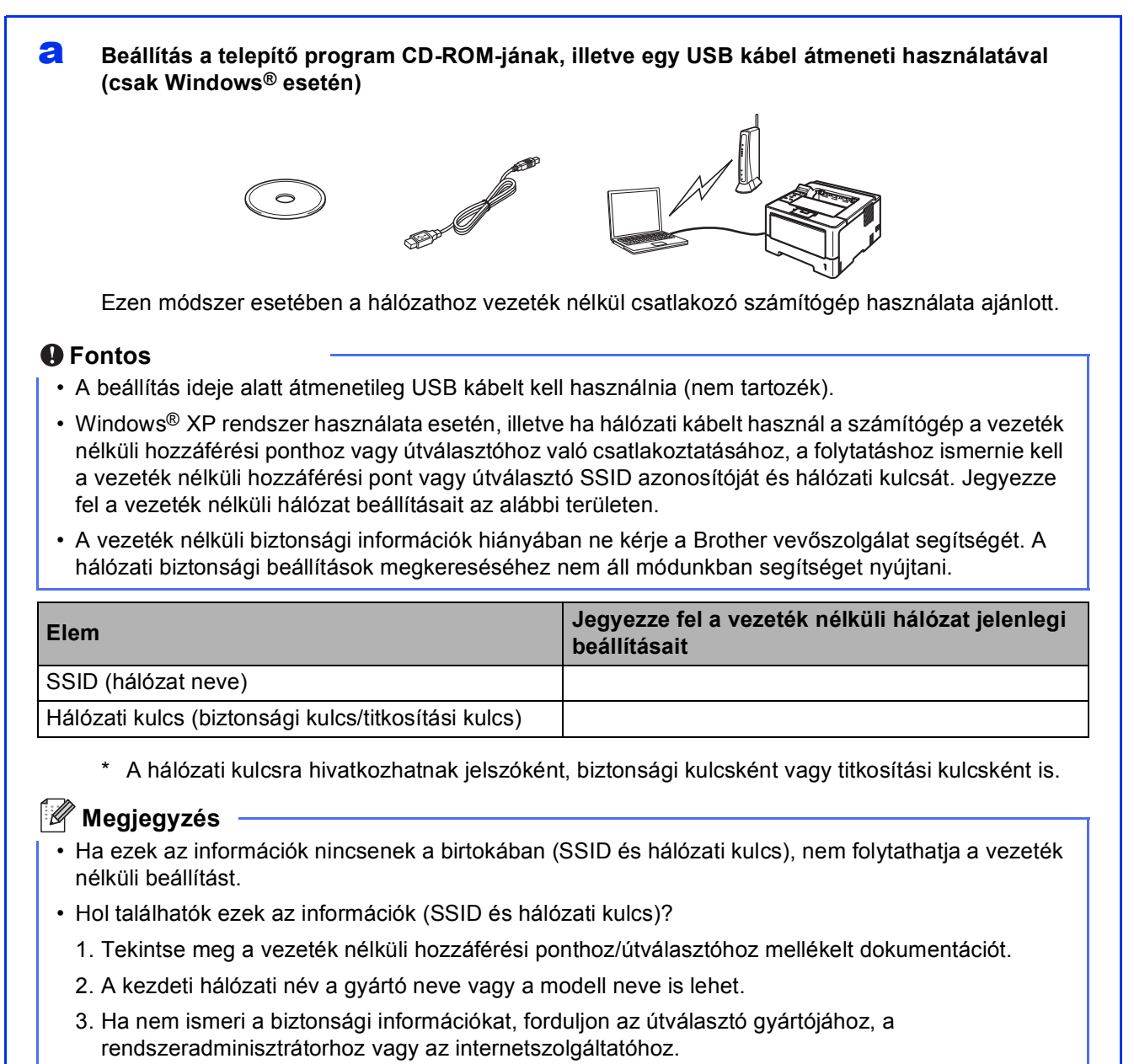

**Most menjen a [17 oldal](#page-16-0)**

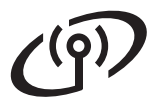

#### <span id="page-15-0"></span>b **Kézi beállítás a vezérlőpultról a beállítási varázsló használatával (Macintosh, mobileszközök és Windows®)**

Ha a vezeték nélküli hozzáférési pont vagy útválasztó nem támogatja a WPS (Wi-Fi Protected Setup™) vagy AOSS™ módszert, **jegyezze le a vezeték nélküli hozzáférési pont vagy útválasztó vezeték nélküli hálózati beállításait** az alábbi területen.

#### **Fontos**

A vezeték nélküli biztonsági információk hiányában ne kérje a Brother vevőszolgálat segítségét. A hálózati biztonsági beállítások megkereséséhez nem áll módunkban segítséget nyújtani.

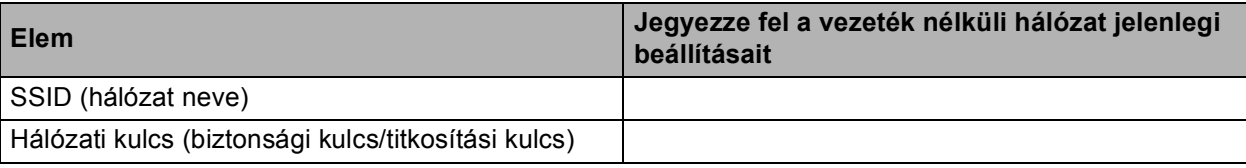

\* A hálózati kulcsra hivatkozhatnak jelszóként, biztonsági kulcsként vagy titkosítási kulcsként is.

#### **Megjegyzés**

- Ha ezek az információk nincsenek a birtokában (SSID és hálózati kulcs), nem folytathatja a vezeték nélküli beállítást.
- Hol találhatók ezek az információk (SSID és hálózati kulcs)?
	- 1. Tekintse meg a vezeték nélküli hozzáférési ponthoz/útválasztóhoz mellékelt dokumentációt.
	- 2. A kezdeti hálózati név a gyártó neve vagy a modell neve is lehet.
	- 3. Ha nem ismeri a biztonsági információkat, forduljon az útválasztó gyártójához, a rendszeradminisztrátorhoz vagy az internetszolgáltatóhoz.

#### **Most menjen a [19 oldal](#page-18-0)**

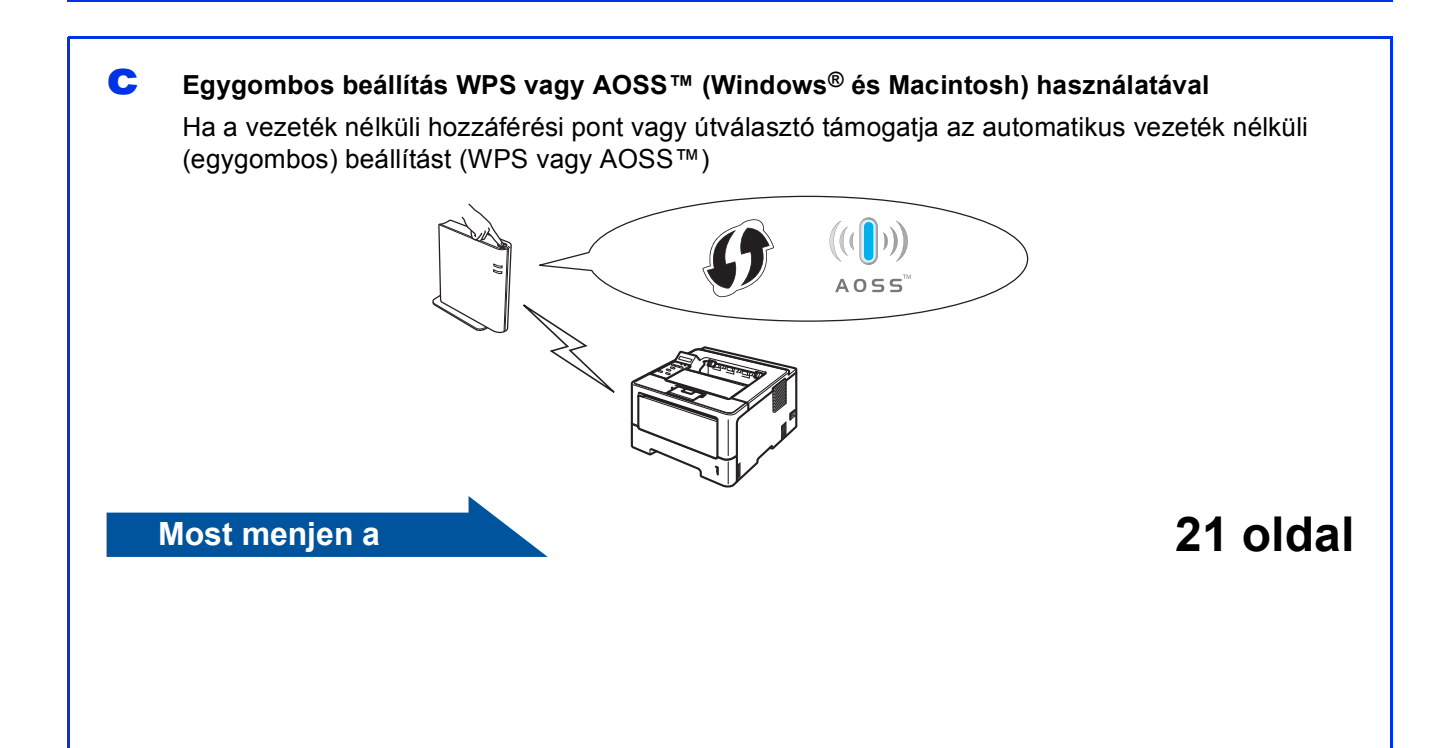

# **Vezeték nélküli hálózatot használóknak**

<span id="page-16-0"></span>**Beállítás a telepítő program CD-ROM-jának, illetve egy USB kábel átmeneti használatával (csak Windows® esetén)**

# **11 Adja meg a vezeték nélküli beállításokat**

#### **Fontos**

- A beállítás ideje alatt átmenetileg USB kábelt kell használnia (nem tartozék).
- Windows® XP rendszer használata esetén, illetve ha hálózati kábelt használ a számítógép a vezeték nélküli hozzáférési ponthoz vagy útválasztóhoz való csatlakoztatásához, a folytatáshoz ismernie kell a vezeték nélküli hozzáférési pont vagy útválasztó SSID azonosítóját és hálózati kulcsát, amelyet korábban, a [15.](#page-14-0) oldalon található [10-a](#page-14-0) lépésben jegyzett fel.

### **Megjegyzés**

Ha a készüléket IEEE 802.1x támogatással rendelkező vezeték nélküli hálózatban használja, tekintse meg a *Hálózati használati útmutató* dokumentum *IEEE 802.1x hitelesítés használata* fejezetét.

**a** Helyezze a telepítő program CD-ROM-ját a CD-ROM meghajtóba. Ha a rendszer kéri, válassza ki a modellt és a nyelvet.

#### **Megjegyzés**

Ha a Brother képernyő nem jelenik meg automatikusan, válassza a **Sajátgép (Számítógép)** lehetőséget, kattintson duplán a CD-ROM ikonjára, majd kattintson duplán a **start.exe** fájlra.

b Kattintson az **Meghajtószoftver telepítése** lehetőségre, majd kattintson a **Igen** gombra, ha elfogadja a licencszerződést.

#### **Megjegyzés**

Windows Vista® és Windows® 7 felhasználók esetén, ha megjelenik a **Felhasználói fiókok felügyelete** képernyő, kattintson az **Engedélyezés** vagy a **Igen** gombra.

c Válassza a **Vezetéknélküli Hálózati Kapcsolat** lehetőséget, majd kattintson a **Tovább** gombra.

#### **Megjegyzés**

Ha telepíteni kívánja a PS illesztőprogramot (BR-Script3 nyomtató illesztőprogramot), válassza a **Custom Install (Egyéni felhasználó telepítés)** lehetőséget, és kövesse a képernyőn megjelenő utasításokat.

d Válassza a **Brother pont-pont közötti hálózati nyomtató** vagy **Hálózati megosztott nyomtató** lehetőséget, majd kattintson a **Tovább** gombra.

#### **Megjegyzés**

- A **Hálózati megosztott nyomtató** kiválasztása esetén válassza ki készülék várakozási sorát, majd kattintson az **OK** gombra.
- Válassza ki a tűzfalbeállítást, majd kattintson a **Tovább** gombra.
- e Válassza a **Igen, rendelkezem USB-kábellel a telepítéshez.** lehetőséget, majd kattintson a **Tovább** gombra.

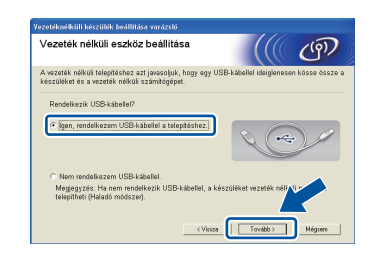

#### **Megjegyzés**

Ha megjelenik az **Fontos figyelmeztetés** képernyő, olvassa el a figyelmeztetést. Jelölje be a jelölőnégyzetet az SSID azonosító és a hálózati kulcs megerősítése után, majd kattintson a **Tovább** gombra.

f Átmenetileg csatlakoztassa az USB kábelt (nem tartozék) közvetlenül a számítógéphez és a készülékhez.

- **g** Tegye az alábbiak egyikét:
	- Ha megjelenik az **Telepítés megerősítése** képernyő, jelölje be a jelölőnégyzetet, kattintson a **Tovább** lehetőségre, majd ugorjon a **[h](#page-17-0)** lépésre.
	- Ellenkező esetben folytassa az [i](#page-17-1) lépéssel.

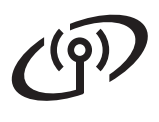

# **Vezeték nélküli hálózatot használóknak**

<span id="page-17-0"></span>**h** Ha a felsorolt SSID használatával kíván csatlakozni, jelölje be a **Igen** választógombot. Kattintson a **Tovább** gombra, majd folytassa a [k](#page-17-2) lépéssel.

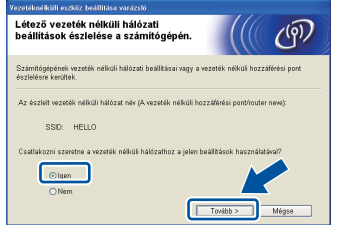

<span id="page-17-1"></span>**i** A varázsló a készülékről elérhető vezeték nélküli hálózatokat keres. Válassza ki a hálózatához a [15.](#page-14-0) oldalon található [10-a](#page-14-0) lépésben lejegyzett SSID azonosítót, majd kattintson a **Tovább** gombra.

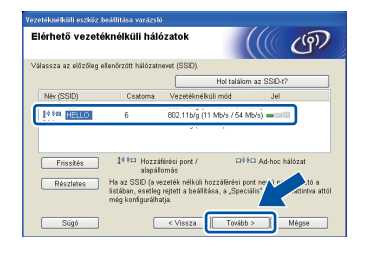

#### **Megjegyzés**

- Ha a lista üres, ellenőrizze, hogy a vezeték nélküli hozzáférési pont vagy útválasztó kap-e tápfeszültséget és közvetíti-e az SSID azonosítót, majd ellenőrizze, hogy a készülék és a vezeték nélküli hozzáférési pont vagy útválasztó a megfelelő távolságban van-e a vezeték nélküli kommunikációhoz. Ezután kattintson a **Frissítés** gombra.
- Ha a vezeték nélküli hozzáférési pontot vagy útválasztót úgy állították be, hogy ne közvetítse az SSID azonosítót, manuálisan hozzáadhatja a listához a **Részletes** gombra kattintva. Kövesse a képernyőn megjelenő utasításokat a **Név (SSID)** megadásához, majd kattintson a **Tovább** gombra.
- Adia meg a [15.](#page-14-0) oldalon található [10-a](#page-14-0) lépésben lejegyzett **Hálózati kulcs** adatot, majd kattintson a **Tovább** gombra.

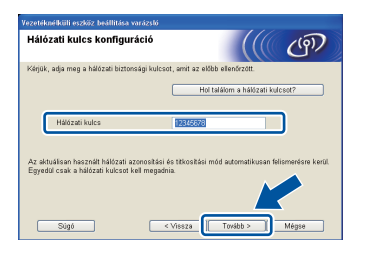

#### **Megjegyzés**

Ha hálózata nincs beállítva hitelesítésre és titkosításra, megjelenik az **FIGYELEM!** képernyő. A konfigurálás folytatásához kattintson az **OK** gombra.

<span id="page-17-2"></span>k Ellenőrizze a vezeték nélküli hálózat beállításait, majd kattintson a **Tovább** gombra. A beállításokat a rendszer elküldi a készülék számára.

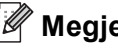

#### **Megjegyzés**

- A beállítások változatlanok maradnak, ha a **Mégse** gombra kattint.
- Ha kézzel szeretné megadni a készülék IPcímének beállításait, kattintson a **IP-cím megváltoztatása** lehetőségre, és adja meg a hálózatra vonatkozó szükséges IP-cím beállításokat.
- Ha megjelenik a vezeték nélküli hálózat beállításának hibáját jelző képernyő, kattintson a **Újra** gombra.
- **l Válassza le a USB kábelt a számítógépről és a** készülékről, majd kattintson a **Tovább** gombra.
	- **A vezeték nélküli beállítás ezzel befejeződött. A készülék LCD kijelzőjétől jobbra található négyfokozatú skála jelzi a vezeték nélküli hozzáférési pont vagy útválasztó vezeték nélküli jelének erősségét.**

#### **A nyomtató illesztőprogram telepítéséhez ugorjon a [25](#page-24-0). oldalon található** [13-e](#page-24-0) **lépésre.**

**Most menjen a**

**[25 oldal](#page-24-0)**

# <span id="page-18-0"></span>**Kézi beállítás a vezérlőpultról a beállítási varázsló használatával (Macintosh, mobileszközök és Windows®)**

# **11 Adja meg a vezeték nélküli beállításokat**

#### **Fontos**

A folytatás előtt készítse elő a hálózat a [16.](#page-15-0) oldalon található [10-b](#page-15-0) lépésben feljegyzett vezeték nélküli beállításait.

### **Megjegyzés**

Ha a készüléket IEEE 802.1x támogatással rendelkező vezeték nélküli hálózatban használja, tekintse meg a *Hálózati használati útmutató* dokumentum *IEEE 802.1x hitelesítés használata* fejezetét.

**a** Ha a vezeték nélküli beállítási folyamatot a [4](#page-3-3). oldalon található [5](#page-3-3). lépéssel kezdte (Macintosh és mobileszközök esetén), folytassa a [c](#page-18-1) lépéssel.

> Minden más felhasználó esetén folytassa a **[b](#page-18-2)** lépéssel.

- <span id="page-18-2"></span>**b** A készülék **A** vagy **v** gombjának megnyomásával válassza ki a Hálózat lehetőséget, majd nyomja meg az **OK** gombot. A **v** vagy a A gomb megnyomásával válassza ki a WLAN lehetőséget, majd nyomja meg az **OK** gombot.
- <span id="page-18-1"></span> $\mathbf{C}$  A  $\mathbf{\Delta}$  vagy  $\mathbf{v}$  gomb megnyomásával válassza ki a Telep.Varázsló lehetőséget, majd nyomja meg az **OK** gombot.

Amikor megjelenik a WLAN eng.? üzenet, nyomja meg a a gombot az elfogadáshoz. Ez elindítja a vezeték nélküli beállítás varázslóját.

A vezeték nélküli beállítás varázslójából a **Cancel** megnyomásával léphet ki.

**d** A készülék megkeresi a rendelkezésre álló SSID-ket. A rendelkezésre álló SSID-k listájának megjelenítése néhány másodpercet vesz igénybe.

> Ha megjelenik az SSID azonosítók listája, a ▲ vagy a  $\blacktriangledown$  gomb segítségével válassza ki a [16.](#page-15-0) oldalon található [10-b](#page-15-0) lépésben feljegyzett SSID azonosítót, majd nyomja meg az **OK** gombot.

> Miután az összes karaktert beírta, nyomja meg az **OK** gombot, majd a Igen megjelenésekor nyomja meg az a gombot a beállítások

- $\bullet$  Tegye az alábbiak egyikét:
	- Ha a kiválasztott SSID azonosítóval rendelkező vezeték nélküli hozzáférési pont vagy útválasztó támogatja a WPS beállítást, és megjelenik a WPS elérhető üzenet, nyomja meg a ▲ gombot, majd [f](#page-18-3)olytassa az f lépéssel.
	- Ha olyan hitelesítési vagy titkosítási módot használ, amelyhez hálózati kulcs szüksé[g](#page-18-4)es, lépjen a g pontra.
	- Ha a nyitott rendszer hitelesítési módszert használja, és nem használ titkosítási módszert, folytassa a [h](#page-19-0) ponttal.

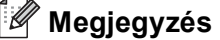

- Ha az SSID azonosítók listája nem jelenik meg, ellenőrizze, hogy a vezeték nélküli hozzáférési pont vagy útválasztó be van-e kapcsolva. Helyezze közelebb a készüléket a vezeték nélküli hozzáférési ponthoz vagy útválasztóhoz, majd pró[b](#page-18-2)álkozzon újra a **b** lépéstől.
- Ha a vezeték nélküli hozzáférési pont vagy útválasztó úgy van beállítva, hogy ne közvetítse az SSID azonosítót, akkor kézzel kell hozzáadnia az SSID nevet. Részletes információkat a *Hálózati használati útmutató* dokumentum *A készülék beállítása, ha az SSID azonosító szórása le van tiltva* fejezetében talál.
- <span id="page-18-3"></span>f A készülék automatikus vezeték nélküli móddal történő csatlakoztatásához a ▲ gomb segítségével válassza ki a Igen lehetőséget. (Ha a Nem lehetősé[g](#page-18-4)et választja, lépjen a g pontra a hálózati kulcs megadásához.) Amikor megjelenik a Ny: WPS a rtr-en üzenet, nyomja meg a WPS gombot a vezeték nélküli hozzáférési ponton vagy útválasztón, majd nyomia meg kétszer a ▲ gombot. Folytassa a [h](#page-19-0) ponttal.

<span id="page-18-4"></span>g Adja meg a [16](#page-15-0). oldalon található [10-b](#page-15-0) lépésben feljegyzett hálózati kulcsot.

> Karakter vagy szám megadásához tartsa lenyomva vagy nyomja meg többször a  $\blacktriangle$  vagy a  $\overline{\mathbf{v}}$  gombot, amíg meg nem jelenik a kívánt karakter, majd nyomja meg az **OK** gombot.

A beírt karakterek törléséhez nyomja meg a **Back** billentyűt.

További információkat lásd: *[Szövegbevitel a](#page-23-0)  [vezeték nélküli hálózat beállítások](#page-23-0)  megadásakor* című [részt a\(z\) 24. oldalon!](#page-23-0).

alkalmazásához.

**Vezeték nélküli hálózat**

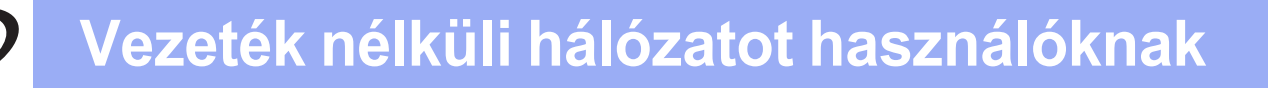

<span id="page-19-0"></span>**h** Az Ön által megadott információk felhasználásával készüléke most megpróbál csatlakozni vezeték nélküli hálózatához.

> A készülék LCD kijelzőjén megjelenik a csatlakozás eredményét jelző üzenet, és a készülék automatikusan kinyomtatja a WLAN-jelentés lapot.

Ha a csatlakozás sikertelen, ellenőrizze a hibakódot a nyomtatott jelentésen, és tekintse meg a *Hibakeresés* című [részt a\(z\) 22. oldalon!](#page-21-0) fejezetet.

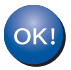

**A vezeték nélküli beállítás ezzel befejeződött. A készülék LCD kijelzőjétől jobbra található négyfokozatú skála jelzi a vezeték nélküli hozzáférési pont vagy útválasztó vezeték nélküli jelének erősségét.**

#### **Ha számítógép felhasználója, telepítse a nyomtató illesztőprogramot.**

**Macintosh felhasználók esetén:**

#### **Most menjen a**

[12](#page-25-0)**. lépés a [26](#page-25-0). oldalon**

**Windows® felhasználók esetén:**

#### **Most menjen a**

[12](#page-24-1)**. lépés a [25](#page-24-1). oldalon**

**Ha a beállítást a 4. oldalon található** 5**. lépéstől kezdő mobileszköz felhasználója, térjen vissza a** [6](#page-3-4)**. lépéshez a készülék beállításának folytatásához.**

#### **Megjegyzés**

Ha mobileszköz felhasználója, tekintse meg a használt alkalmazás használati útmutatóját a készülék és az alkalmazások együttes használatával kapcsolatos további információkért. A használt alkalmazás használati útmutatójának letöltéséhez látogassa meg a modellje honlapjának útmutató-letöltési részét a Brother Solutions Center <http://solutions.brother.com/> címen elérhető webhelyén.

# **Vezeték nélküli hálózatot használóknak**

<span id="page-20-0"></span>**Egygombos beállítás WPS (Wi-Fi Protected Setup) vagy AOSS™ (Windows® és Macintosh) használatával**

# **11 Konfigurálja a vezeték nélküli beállításokat**

 $\triangle$   $\cap$   $\subseteq$ 

a Győződjön meg arról, hogy a vezeték nélküli hozzáférési ponton vagy útválasztón megtalálható az alább látható WPS vagy AOSS™ szimbólum.

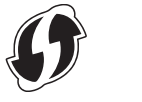

**b** A Brother készüléket helyezze el a WPS vagy AOSS™ módszert támogató hozzáférési pont vagy útválasztó hatótávolságán belül. A hatótávolság a környezettől függően eltérő lehet. Lásd a vezeték nélküli hozzáférési ponthoz vagy útválasztóhoz mellékelt utasításokat.

> Ha a [4](#page-3-3). oldalon található [5](#page-3-3). lépéstől kezdte a vezeték nélküli beállítást, folytassa a [d](#page-20-1) lépéssel. Minden más felhasználó esetén folytassa a [c](#page-20-2) lépéssel.

<span id="page-20-2"></span>**C** A készülék **A** vagy **V** gombjának megnyomásával válassza ki a Hálózat lehetőséget, majd nyomja meg az **OK** gombot. A **v**agy a **A** gomb megnyomásával válassza ki a WLAN lehetőséget, majd nyomja meg az **OK** gombot.

<span id="page-20-1"></span> $\overline{a}$  A  $\overline{a}$  vagy  $\overline{v}$  gomb megnyomásával válassza ki a WPS/AOSS lehetőséget, majd nyomja meg az **OK** gombot.

> Amikor megjelenik a WLAN eng.? üzenet, nyomja meg a a gombot az elfogadáshoz. Ez elindítja a vezeték nélküli beállítás varázslóját.

A vezeték nélküli beállítás varázslójából a **Cancel** megnyomásával léphet ki.

e Amikor megjelenik a Ny. Key a rtr-en üzenet, nyomja meg a WPS vagy AOSS™ gombot a vezeték nélküli hozzáférési ponton vagy útválasztón. További útmutatásért tekintse meg vezeték nélküli hozzáférési pont vagy útválasztó használati útmutatóját. Ezután nyomja meg az a gombot.

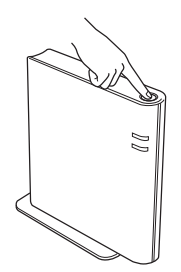

Ez a funkció automatikusan észleli, hogy a hozzáférési pont vagy útválasztó melyik módot használja (WPS vagy AOSS™) a készülék konfigurálásához.

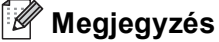

Ha a vezeték nélküli hozzáférési pont vagy útválasztó támogatja a WPS (PIN) módszert, és a PIN (Personal Identification Number) módszerrel kívánja konfigurálni a készüléket, lásd a *Hálózati használati útmutató Konfigurálás a WPS (Wi-Fi Protected Setup) PIN módszerének használatával* fejezetét.

f A készülék LCD kijelzőjén megjelenik a csatlakozás eredményét jelző üzenet, és a készülék automatikusan kinyomtatja a WLAN-jelentés lapot.

> Ha a csatlakozás sikertelen, ellenőrizze a hibakódot a nyomtatott jelentésen, és tekintse meg a *Hibakeresés* című [részt a\(z\) 22. oldalon!](#page-21-0) fejezetet.

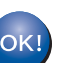

**A vezeték nélküli beállítás ezzel befejeződött. A készülék LCD kijelzőjétől jobbra található négyfokozatú skála jelzi a vezeték nélküli hozzáférési pont vagy útválasztó vezeték nélküli jelének erősségét.**

#### **A nyomtató illesztőprogram telepítéséhez ugorjon a** [12](#page-24-1) **lépésre.**

**Windows® felhasználók esetén:**

**Most menjen a**

#### **[25 oldal](#page-24-2)**

**Macintosh felhasználók esetén:**

#### **Most menjen a**

**[26 oldal](#page-25-1)**

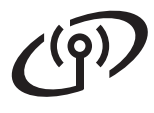

<span id="page-21-0"></span>**Hibakeresés**

#### **Fontos**

A vezeték nélküli biztonsági információk hiányában ne kérje a Brother vevőszolgálat segítségét. A hálózati biztonsági beállítások megkereséséhez nem áll módunkban segítséget nyújtani.

#### <span id="page-21-1"></span>**Hol találhatók a vezeték nélküli beállítások (hálózat neve (SSID) és hálózati kulcs)**

- 1. Tekintse meg a vezeték nélküli hozzáférési ponthoz/útválasztóhoz mellékelt dokumentációt.
- 2. A kezdeti hálózati név a gyártó neve vagy a modell neve is lehet.
- 3. Ha a biztonsági információk nincsenek birtokában, forduljon az útválasztó gyártójához, a rendszeradminisztrátorhoz vagy az internetszolgáltatóhoz.
- A hálózati kulcsra hivatkozhatnak jelszóként, biztonsági kulcsként vagy titkosítási kulcsként is.
- Ha a vezeték nélküli hozzáférési pont vagy útválasztó úgy van beállítva, hogy ne közvetítse az SSID azonosítót, a készülék nem észleli automatikusan az SSID azonosítót. Az SSID nevet ekkor kézzel kell megadnia. Lásd a *Hálózati használati útmutató* dokumentum *A készülék beállítása, ha az SSID azonosító szórása le van tiltva* című szakaszát.

#### **WLAN-jelentés**

Ha a nyomtatott WLAN-jelentés lap alapján a csatlakozás sikertelen, ellenőrizze a hibakódot a nyomtatott jelentésen, és tekintse meg a következő utasításokat.

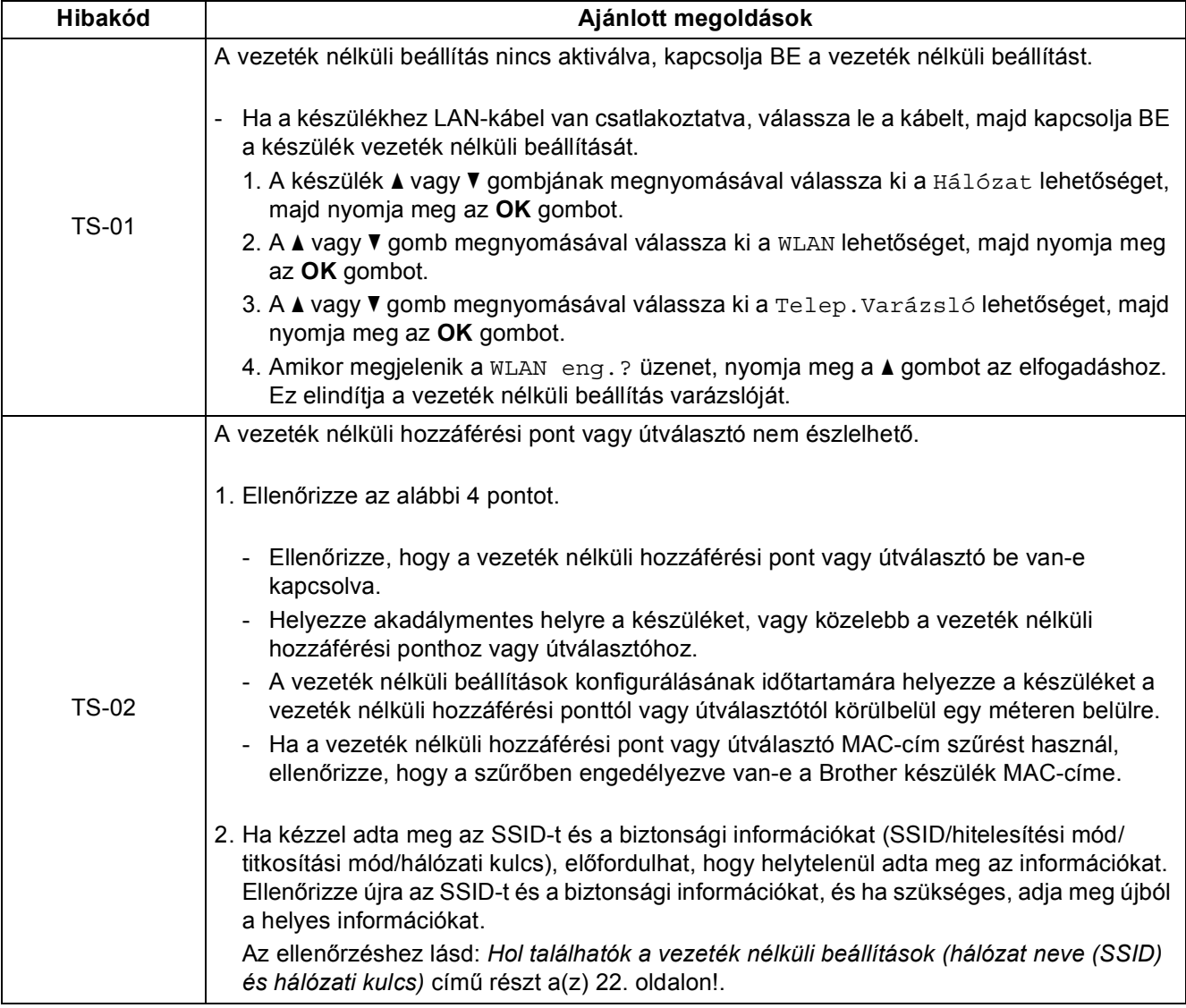

# $( \widehat{ \mathsf{P} } )$

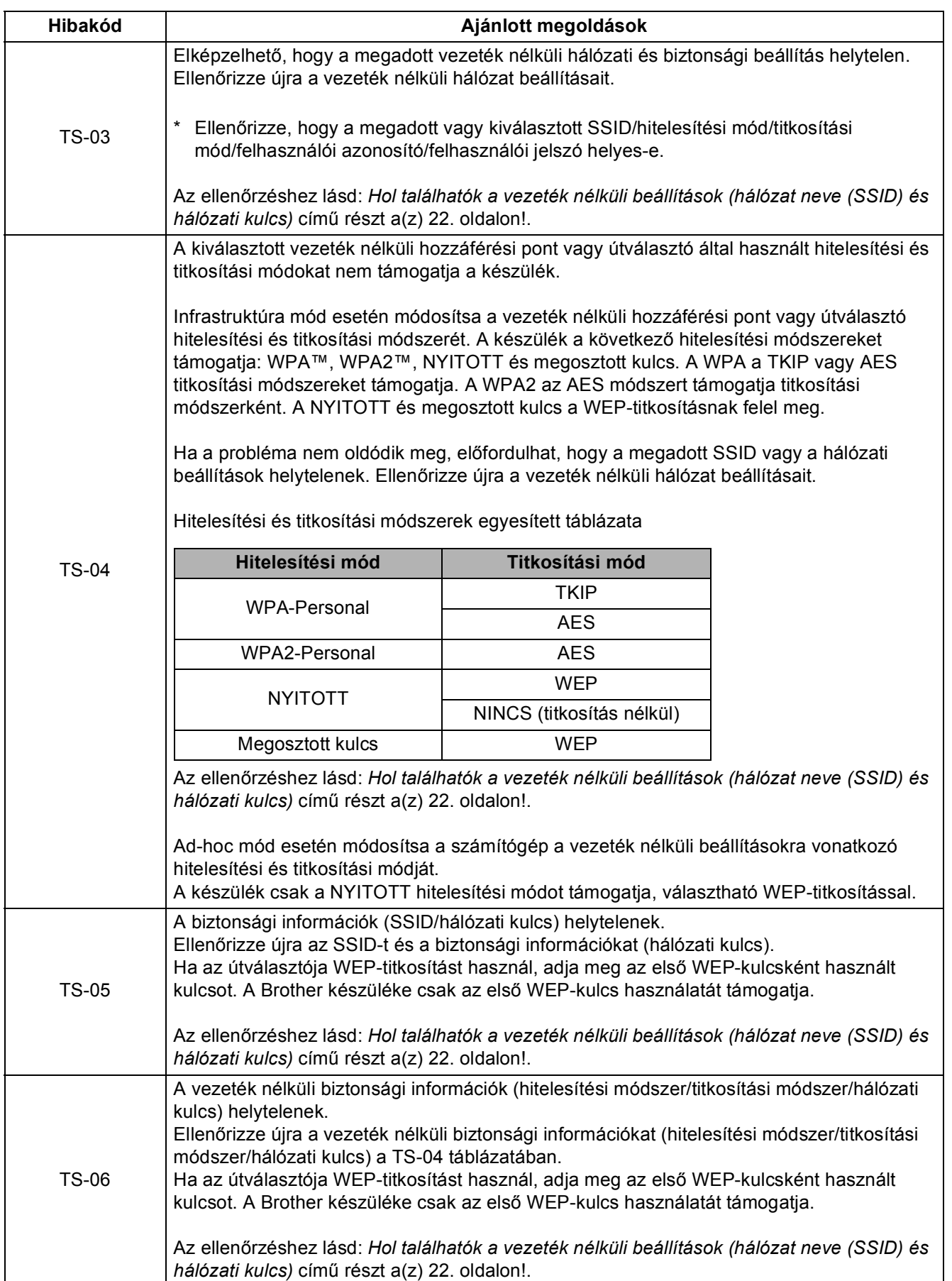

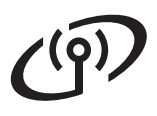

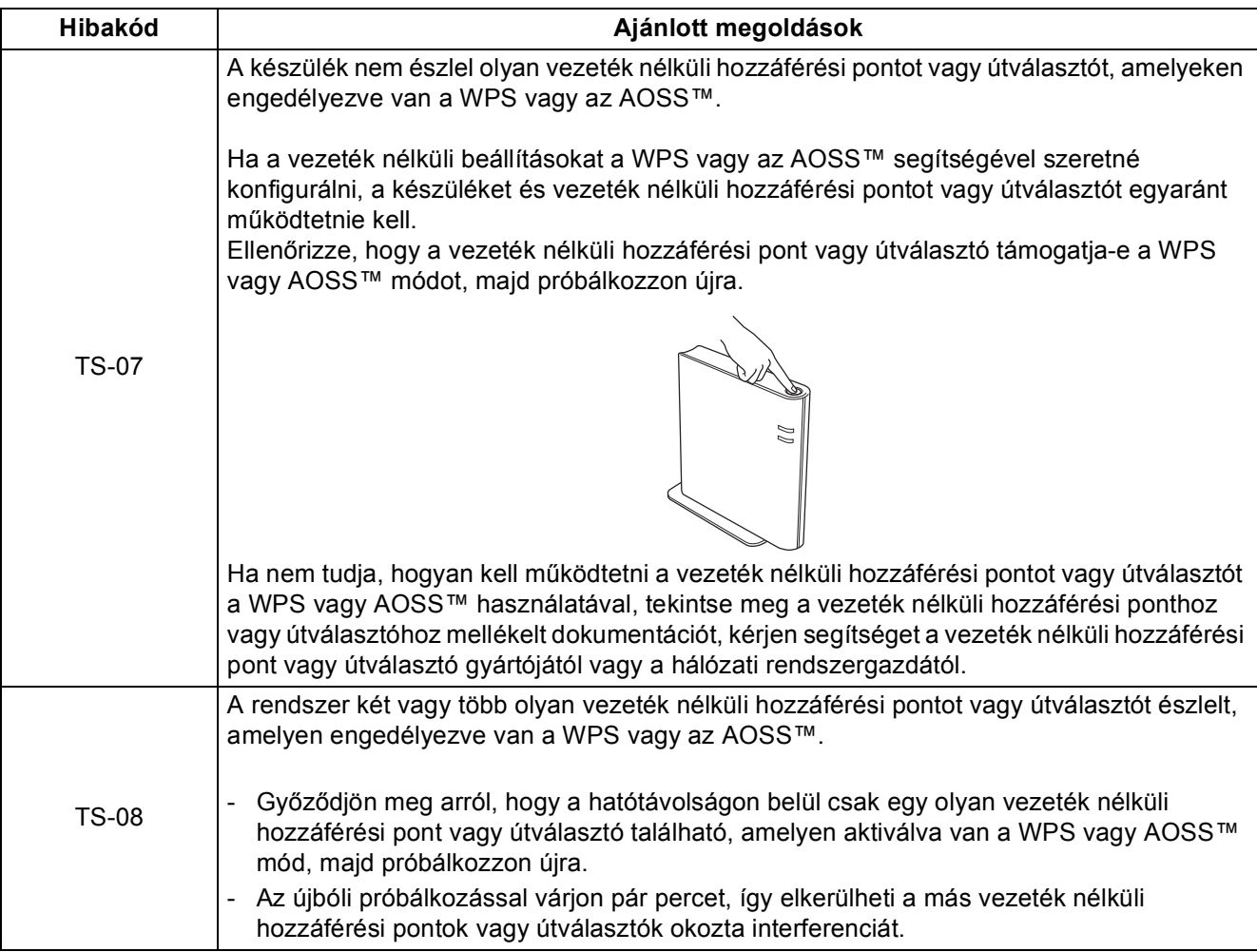

# <span id="page-23-0"></span>**Szövegbevitel a vezeték nélküli hálózat beállítások megadásakor**

Tartsa lenyomva vagy nyomja meg többször a ▲ vagy a ▼ gombot az alábbi lista karaktereinek kiválasztásához:

(szóköz) !"#\$%&'()\*+,-./0123456789:; <= >?@ ABCDEFGHIJKLMNOPQRSTUVWXYZ[\]^\_`abcdefghijklmnopqrstuvwxyz{|}~

Nyomja meg az **OK** gombot az aktuális karakter megerősítéséhez, majd adja meg a következő karaktert. Ha törölni kívánja a beírt karaktereket, nyomja meg a **Back** billentyűt.

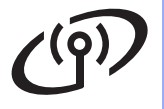

# <span id="page-24-2"></span>**Nyomtató illesztőprogram telepítése Windows® rendszerre**

<span id="page-24-1"></span>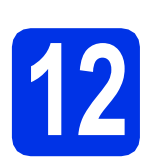

# **12 A telepítés előtt**

- **a** Győződjön meg arról, hogy a számítógépét bekapcsolta és rendszergazdai jogosultságokkal jelentkezett be.
- **b** Győződjön meg róla, hogy a készülék főkapcsolója bekapcsolt helyzetben van.

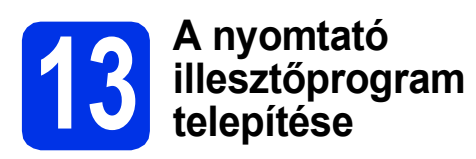

a Helyezze a telepítő program CD-ROM-ját a CD-ROM meghajtóba. Ha a rendszer kéri, válassza ki a modellt és a nyelvet.

### **Megjegyzés**

Ha a Brother képernyő nem jelenik meg automatikusan, válassza a **Sajátgép (Számítógép)** lehetőséget, kattintson duplán a CD-ROM ikonjára, majd kattintson duplán a **start.exe** fájlra.

b Kattintson az **Meghajtószoftver telepítése** lehetőségre, majd kattintson a **Igen** gombra, ha elfogadja a licencszerződést.

#### **Megjegyzés**

Windows Vista® és Windows® 7 felhasználók esetén, ha megjelenik a **Felhasználói fiókok felügyelete** képernyő, kattintson az **Engedélyezés** vagy a **Igen** gombra.

#### c Válassza a **Vezetéknélküli Hálózati Kapcsolat** lehetőséget, majd kattintson a **Tovább** gombra.

### **Megjegyzés**

Ha telepíteni kívánja a PS illesztőprogramot (BR-Script3 nyomtató illesztőprogramot), válassza a **Custom Install (Egyéni felhasználó telepítés)** lehetőséget, és kövesse a képernyőn megjelenő utasításokat.

d Válassza a **Brother pont-pont közötti hálózati nyomtató** vagy **Hálózati megosztott nyomtató** lehetőséget, majd kattintson a **Tovább** gombra.

#### **Megjegyzés**

- A **Hálózati megosztott nyomtató** kiválasztása esetén válassza ki készülék várakozási sorát, majd kattintson az **OK** gombra.
- Válassza ki a tűzfalbeállítást, majd kattintson a **Tovább** gombra.
- <span id="page-24-0"></span>e Válassza ki a listából a készüléket, majd kattintson az **Tovább** gombra.
- f A telepítés automatikusan elkezdődik.

#### **Fontos**

#### A telepítés során egyik ablakot SE szakítsa meg/csukja be. Több másodpercig is eltarthat, míg az összes ablak megjelenik.

- g Amikor megjelenik a **On-Line regisztráció** képernyő, válassza ki a kívánt elemeket, és kövesse a képernyőn megjelenő utasításokat. A regisztrációs eljárás befejezése után kattintson a **Tovább** gombra.
- h Amikor megjelenik a **Beállítás teljesen kész.** képernyő, jelölje be a végrehajtani kívánt művelet jelölőnégyzetét, majd kattintson a **Kész** gombra.

#### **Megjegyzés**

A biztonsági beállításoktól függően előfordulhat, hogy a készülék vagy a készülék szoftverének használatakor megjelenik a Windows® rendszerbiztonság vagy egy vírusirtó szoftver ablaka. A folytatáshoz engedélyezze az ablakot.

## Befejezés **A telepítés befejeződött.**

**Megjegyzés**

#### **XML Paper Specification nyomtató illesztőprogram**

Az XML Paper Specification nyomtató illesztőprogram a legalkalmasabb nyomtató illesztőprogram a Windows Vista® és Windows® 7 rendszerekhez, amennyiben olyan alkalmazásokból nyomtat, amelyek XML Paper Specification dokumentumokat használnak. Töltse le a legfrissebb illesztőprogramot a Brother Solutions Center<http://solutions.brother.com/> címen elérhető weboldaláról.

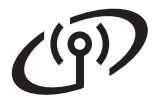

# <span id="page-25-1"></span>**Nyomtató illesztőprogram telepítése Macintosh számítógépre**

# <span id="page-25-0"></span>**12 A telepítés előtt**

**a** Ellenőrizze, hogy az eszközt csatlakoztatta az elektromos hálózathoz és hogy a Macintosh számítógépét bekapcsolta. Önnek rendszergazdai jogosultságokkal kell bejelentkeznie.

#### **Fontos**

Ha Mac OS X 10.5.7 vagy régebbi rendszert használ, frissítse azt Mac OS X 10.5.8 – 10.7.x rendszerre. (A használt Mac OS X rendszerre vonatkozó legfrissebb információkért és illesztőprogramokért látogassa meg a <http://solutions.brother.com/> címen elérhető webhelyet.)

#### **Megjegyzés**

Ha hozzá kívánja adni a PS illesztőprogramot (BR-Script3 nyomtató illesztőprogram), keresse fel a Brother Solutions Center webhelyét a <http://solutions.brother.com/> címen, és tekintse meg a modell oldalán a GYIK nyújtotta útmutatást.

### **13 A nyomtató illesztőprogram telepítése**

- **a** Helyezze a telepítő program CD-ROM-ját a CD-ROM meghajtóba.
- **b** Kattintson duplán a **Start Here OSX** (OSX kezdje itt) ikonra. Ha a rendszer kéri, válassza ki a modellt.
- c Válassza a **Wireless Network Connection** (Vezetéknélküli Hálózati Kapcsolat) lehetőséget, majd kattintson a **Next** (Tovább) gombra.
- d Kövesse a képernyőn megjelenő utasításokat.

#### **Fontos**

A telepítés során egyik ablakot SE szakítsa meg/csukja be. A telepítés befejezése néhány percet vehet igénybe.

#### **Megjegyzés**

Ha a vezeték nélküli beállítások meghiúsulnak, megjelenik a **Wireless Device Setup Wizard** (Vezetéknélküli készülék beállítása varázsló) képernyő. A vezeték nélküli konfiguráció befejezéséhez kövesse a képernyőn megjelenő utasításokat.

e Válassza ki készülékét a listából, majd kattintson az **OK** gombra.

#### **Megjegyzés**

Ha több azonos modell is csatlakoztatva van a hálózathoz, a modellnév után megjelenik a készülék MAC-címe (Ethernet-címe).

f Amikor ez a képernyő megjelenik, kattintson a **Next** (Tovább) gombra.

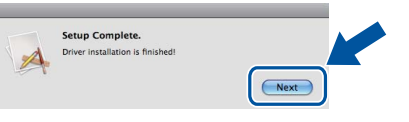

#### **Megjegyzés**

Amikor megjelenik a **Brother Support** (Brother támogatás) képernyő, válassza ki a kívánt elemeket, és kövesse a képernyőn megjelenő utasításokat.

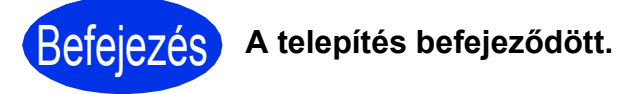

#### **Megjegyzés**

Ha a vezeték nélküli beállítást a [4.](#page-3-3) oldalon található [5](#page-3-3). lépéstől kezdte, térjen vissza a [6](#page-3-4). lépésre a készülék beállításának folytatásához.

# **Kiegészítők és fogyóeszközök**

# **Opciók**

A készülékhez az alábbi opcionális kiegészítők érhetők el. Ezekkel a kiegészítőkkel bővítheti készüléke képességeit. Az opcionális alsó tálcaegységről és a kompatibilis SO-DIMM memóriáról további információkat a <http://solutions.brother.com/> címen elérhető webhelyen talál.

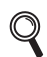

A SO-DIMM memória behelyezéséről további információkat a *Használati útmutató* dokumentum *Extra memória telepítése* című szakaszában talál.

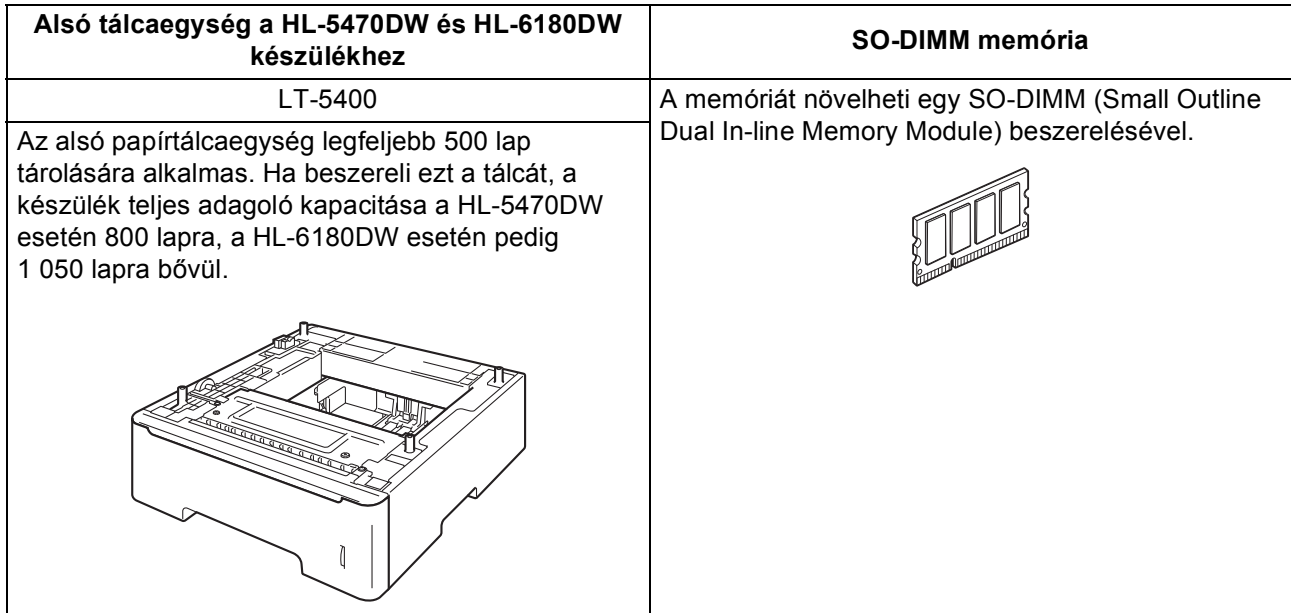

# **Fogyóeszközök**

A fogyóanyagok cseréjének szükségességét a vezérlőpult LCD kijelzőjén megjelenő hibaüzenet jelzi. A készülék kellékanyagairól további információkat a<http://www.brother.com/original/> címen elérhető webhelyen vagy helyi Brother viszonteladójától kaphat.

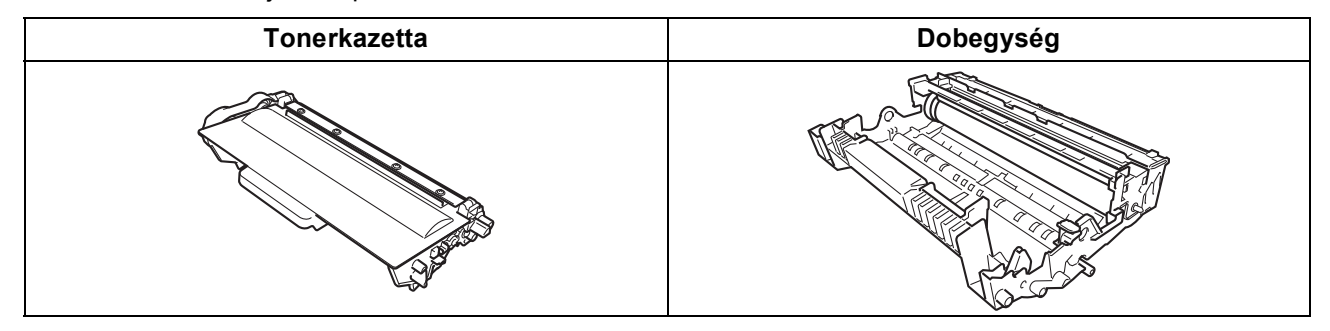

A kellékanyagok cseréjéről további információkat a *Használati útmutató* dokumentum *Fogyóeszközök cseréje* című szakaszában talál.

#### **Védjegyek**

A Brother logó a Brother Industries, Ltd. bejegyzett védjegye.

A Brother a Brother Industries, Ltd. bejegyzett védjegye.

A Microsoft, a Windows, a Windows Server és az Internet Explorer mindegyike a Microsoft Corporation bejegyzett védjegye az Egyesült Államokban és/vagy más országokban.

A Windows Vista a Microsoft Corporation bejegyzett védjegye vagy védjegye az Egyesült Államokban és/vagy más országokban. Az Apple, a Macintosh, a Safari és a Mac OS az Apple Inc. bejegyzett védjegye az Egyesült Államokban és más országokban.

A Wi-Fi Direct, a Wi-Fi Protected Setup, a WPA és a WPA2 a Wi-Fi Alliance védjegye.

Az AOSS a Buffalo Inc. védjegye.

Az Android a Google Inc. védjegye.

Minden egyes olyan társaság, amely valamely szoftvere címével szerepel a jelen kézikönyvben, a tulajdonában lévő programokra vonatkozóan szoftverlicenc-megállapodással rendelkezik.

#### **Minden más, a Brother termékeken, kapcsolódó dokumentumokon és egyéb anyagokon megjelenő kereskedelmi és termékelnevezések mind a vonatkozó cégek védjegyei vagy bejegyzett védjegyei.**

#### **Szerkesztés és kiadás**

Jelen kézikönyv a Brother Industries Ltd. felügyelete alatt készült és került kiadásra, és a legújabb termékleírásokat és műszaki adatokat tartalmazza.

A jelen kézikönyv tartalma és a termékek műszaki adatai előzetes bejelentés nélkül is megváltozhatnak.

A Brother fenntartja magának a jogot, hogy bejelentés nélkül módosítsa a kézikönyvben foglalt műszaki jellemzőket és anyagokat, és nem vállal felelősséget az olyan (akár közvetett) károkért, amelyek a bemutatott anyagokba vetett bizalom miatt következnek be – ideértve a felsorolás kizárólagossága nélkül a nyomdai és egyéb hasonló hibákat is.

#### **Szerzői jog és licenc**

© 2012 Brother Industries, Ltd. Minden jog fenntartva. Ez a termék a következő eladók által kifejlesztett szoftvereket tartalmazza: ©1983-1998 PACIFIC SOFTWORKS, INC. MINDEN JOG FENNTARTVA.

©2008 Devicescape Software, Inc. Minden jog fenntartva.

Ez a termék tartalmazza a ZUKEN ELMIC, Inc. által fejlesztett "KASAGO TCP/IP" szoftvert.

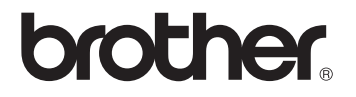